Поставщик систем безопасности TELECAMERA.RU

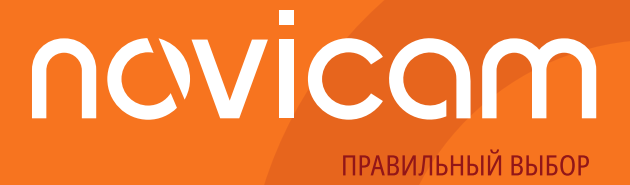

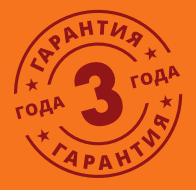

# **ПРОФЕССИОНАЛЬНЫЕ МУЛЬТИФОРМАТНЫЕ ВИДЕОРЕГИСТРАТОРЫ 5в1**

**ПАСПОРТ ИЗДЕЛИЯ РУКОВОДСТВО ПОЛЬЗОВАТЕЛЯ ГАРАНТИЙНЫЙ ТАЛОН**

Настоящий документ содержит ознакомительную информацию, которая может быть изменена без предварительного v.1.1 уведомления для улучшения качества продукта.

# novicom

# Видеорегистраторы 5 в 1 **ПСУІСОМ** Руководство пользователя

## **ПРЕДУПРЕЖДЕНИЕ**

ПОЛЬЗОВАТЕЛЬ СИСТЕМЫ ОТВЕТСТВЕНЕН ЗА ПОДЧИНЕНИЕ ВСЕМ ПОЛОЖЕНИЯМ ДЕЙ-СТВУЮЩЕГО ЗАКОНОДАТЕЛЬСТВА В ОТНОШЕНИИ МОНИТОРИНГА И ЗАПИСИ ВИДЕО И АУДИО СИГНАЛА. Novicam НЕ НЕСЕТ ОТВЕТСТВЕННОСТИ ЗА НАРУШЕНИЕ ТРЕБОВА-НИЙ ЗАКОНА И ИНЫХ ПРАВОВЫХ АКТОВ В ПРОЦЕССЕ ИСПОЛЬЗОВАНИЯ СИСТЕМЫ.

### **ВНИМАНИЕ**

ДЛЯ ПРЕДОТВРАЩЕНИЯ РИСКА ВОЗНИКНОВЕНИЯ ПОЖАРА ИЛИ ОПАСНОСТИ ПОРАЖЕ-НИЯ ЭЛЕКТРИЧЕСКИМ ТОКОМ НЕ ПОДВЕРГАЙТЕ ИЗДЕЛИЕ ВОЗДЕЙСТВИЮ ДОЖДЯ И ВЛАГИ. НЕ ВСТАВЛЯЙТЕ МЕТАЛЛИЧЕСКИЕ ОБЪЕКТЫ В ОТВЕРСТИЯ ДЛЯ ВЕНТИЛЯЦИИ И ДРУГИЕ ОТКРЫТЫЕ УЧАСТКИ УСТРОЙСТВА.

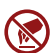

Устройство чувствительно к прикосновениям (статическому электричеству).

Стрелка в виде молнии в равностороннем треугольнике предупреждает пользователя о наличии электрического напряжения внутри устройства, которое может представлять для человека опасность поражения электрическим током.

Восклицательный знак в равностороннем треугольнике информирует пользователя о наличии важных инструкций по эксплуатации и техническому обслуживанию, приложенных к изделию.

### **МЕРЫ ПРЕДОСТОРОЖНОСТИ:**

**1.** Прежде чем начать работу с устройством, внимательно ознакомьтесь с Руководством пользователя

**2.** Не разбирайте внутренние части устройства. Это может препятствовать правильному функционированию устройства и, возможно, сделает гарантию недействительной. Внутри устройства нет частей, которые подлежат замене по отдельности.

**3.** Все электрические контакты соединяйте в полном соответствии с бирками и инструкциями, указанными в данном Руководстве. В противном случае вы можете нанести изделию непоправимый ущерб и, тем самым, сделать гарантию недействительной.

**4.** Рекомендуется использовать грозозащиту и подавитель скачков напряжения перед введением устройства в эксплуатацию.

**5.** Не эксплуатируйте устройство в условиях, если температура, показатели влажности и технические характеристики источника питания превышают установленные значения для данного прибора.

## **УВАЖАЕМЫЙ ПОКУПАТЕЛЬ!**

Поздравляем Вас с покупкой! Мы делаем все возможное, чтобы наша продукция удовлетворяла Вашим запросам.

Перед началом эксплуатации изделия, пожалуйста, ознакомьтесь внимательно с кратким руководством пользователя и с условиями гарантийного обслуживания.

## **Профессиональные мультиформатные видеорегистраторы 5в1 Модели: FR1004 | FR1008L | FR1008 | FR1016L | FR1016 FR1104 | FR1108 | FR1116L | FR2116 FR1204 | FR1208 | FR2216**

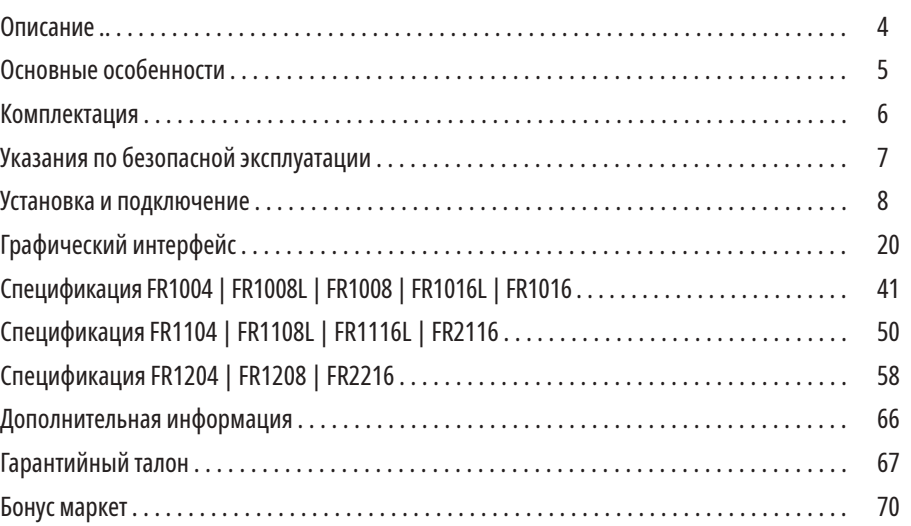

Видеорегистраторы 5 в 1

## **ОПИСАНИЕ**

**Видеорегистраторы Novicam** представляют собой профессиональные мультиформатные устройства для записи, обработки и хранения видео, созданные на основе новейших технологий в сегменте аналогового видеонаблюдения – TVI, AHD, CVI. Данные технологии позволяет использовать высокочастотный видеосигнал с разрешением до 8 Мп и передавать его на расстояние до 500 м.

Благодаря высокопроизводительному процессору и профессиональной операционной системе, регистраторы гибко настраиваются под необходимые условия и работают одновременно с TVI, AHD, CVI, Аналоговыми и IP камерами. Возможность настройки качества записи по событиям и запись видеоданных в формате H.265+ позволяет экономить место на жестком диске (поддерживается HDD до 10 Tб). Функции удаленного одновременного подключения до 128 клиентов и облачный сервис P2P позволяют легко подключиться пользователям к видеорегистратору, где бы они не находились, и просмотреть нужные записи. Наличие аудиовходов позволяют подключать микрофоны для полной картины происходящего

Совместимость программного обеспечения позволяет объединять мультиформатные и IP регистраторы Novicam в единую сеть наблюдения с возможностью удаленной настройки и управления. Возможность управлять видеокамерами TVI через UTC меню по кабелю видеосигнала облегчает настройку системы видеонаблюдения и не требует дополнительной прокладки кабелей.

**Видеорегистраторы Novicam** позволят модернизировать уже установленную систему видеонаблюдения до высокого разрешения, используя одновременно аналоговые и IP камеры, и станут незаменимыми помощниками по обеспечению безопасности. Они идеально подходят для использования в магазинах, банках, ресторанах, коттеджных поселках, автостоянках, торговых центрах, аэропортах, стадионах, складах и других помещениях больших и средних площадей.

# ncvicam

## **ОСНОВНЫЕ ОСОБЕННОСТИ**

- Живое видео с разрешением до 8 Мп
- Одновременное подключение TVI, AHD, CVI, Аналоговых и IP видеокамер
- Возможность переключения каждого аналогового канала в IP режим
- Бесплатный облачный сервис P2P
- Подключение HDD до 10 Тб
- Управление UTC меню камер через кабель видеосигнала
- Просмотр с мобильных устройств iPad, iPhone, Android

# novicom

Видеорегистраторы 5 в 1

## **КОМПЛЕКТАЦИЯ**

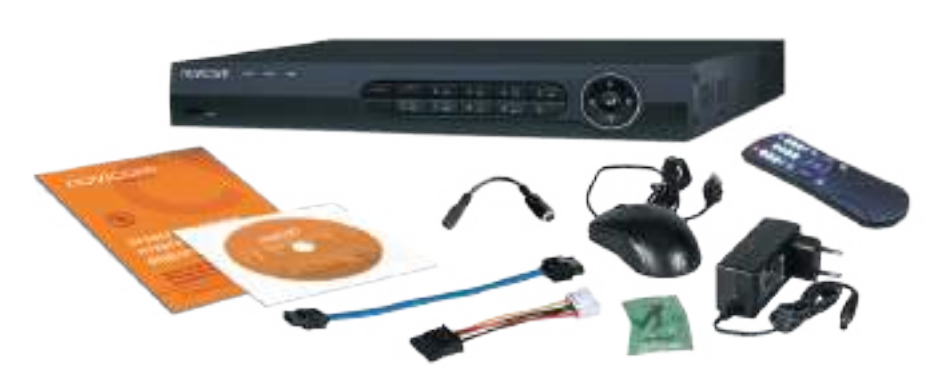

Рис. 1 Пример комплектации видеорегистратора FR1208

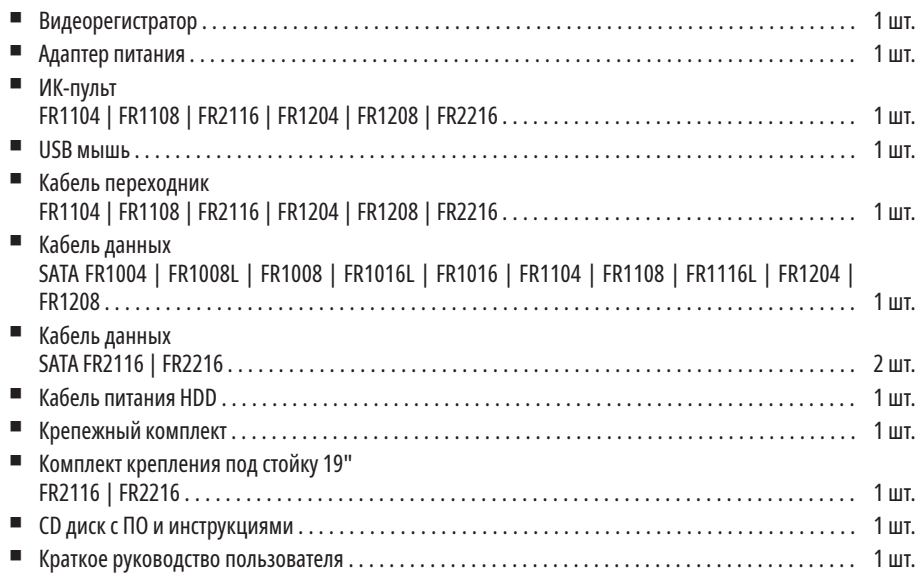

### **ВНИМАНИЕ:**

Компания оставляет за собой право вносить любые изменения в изделие без предварительного уведомления. В комплект не включен жесткий диск, который приобретается отдельно.

# nevicam

## **УКАЗАНИЯ ПО БЕЗОПАСНОЙ ЭКСПЛУАТАЦИИ**

### **1. НАПРЯЖЕНИЕ ПИТАНИЯ**

- 1.1. Используйте только рекомендованное напряжение питания.
- 1.2 Перед включением оборудования убедитесь в том, что соединительные провода (разъемы) подключены с соблюдением полярности. Неверное соединение может привести к повреждению и/или неправильному функционированию оборудования.

### **2. УСЛОВИЯ ЭКСПЛУАТАЦИИ**

- 2.1. Не располагайте видеорегистратор в местах попадания прямых солнечных лучей. В противном случае это может привести к повреждению видеорегистратора.
- 2.2. Строго соблюдайте установленный для данного видеорегистратора температурный режим.
- 2.3. Не устанавливайте видеорегистратор:
	- в зонах с влажностью и уровнем загрязнения воздуха более 95%;
	- в области повышенного испарения и парообразования или усиленной вибрации.
	- на мягкие поверхности, а также поверхности, неспособные выдержать высокие температуры.
- 2.4. Не закрывайте вентиляционные отверстия видеорегистратора.
- 2.5. Не стоит размещать видеорегистратор в непосредственной близости от источников мощных электромагнитных полей (например: радиотелефон, микроволновая печь и т.д.), так как видеосигнал может быть искажен помехами.
- 2.6. Для установки видеорегистратора следует оставить достаточное пространство для легкого доступа к кабелю электропитания и выходам (разъемам) для дальнейшей эксплуатации изделия.
- 2.7. Предотвращайте механические повреждения видеорегистратора.
- 2.8. Регистратор требует ежемесячного обслуживания.

## **ВНИМАНИЕ:**

Перед подключением внимательно прочтите Руководство пользователя. Несоблюдение условий хранения и эксплуатации регистратора могут привести к повреждению оборудования.

- **1.** Перед установкой проверьте комплектацию. Она должна соответствовать заявленной в Паспорте изделия.
- **2.** Осмотрите устройство перед использованием. Извлеките из упаковки и проверьте на предмет повреждений, которые могли произойти во время транспортировки.
- **3.** При обнаружении каких-либо несоответствий в комплектации или повреждений видеорегистратора, обратитесь к производителю или дистрибьютору для замены устройства.
- **4.** В случае неисправности не осуществляйте самостоятельный ремонт устройства.
- **5.** Убедитесь, что в месте установки достаточно пространства для размещения видеорегистратора. Проверьте, чтобы был доступ к задней панели видеорегистратора для осуществления коммутации.

# Видеорегистраторы 5 в 1 **ПОУІСОМ** В Руководство пользователя

## **УСТАНОВКА И ПОДКЛЮЧЕНИЕ УСТАНОВКА И ПОДКЛЮЧЕНИЕ**

## **УСТАНОВКА ЖЕСТКОГО ДИСКА**

**МОДЕЛИ FR1004 | FR1008L | FR1008 | FR1016L | FR1016 | FR1116L**

### **Шаг 1**

Снимите верхнюю крышку регистратора, предварительно открутив 4 фиксирующих винта, расположенных на нижней части корпуса видеорегистратора (А).

### **Шаг 2**

Установите жесткий диск. Подключите к HDD кабели питания и данных SATA (Б).

### **Шаг 3**

Зафиксируйте жесткий диск 4 винтами с нижней части корпуса видеорегистратора (В).

### **Шаг 4**

Установите верхнюю крышку и закрутите фиксирующие винты (А).

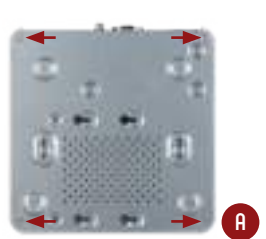

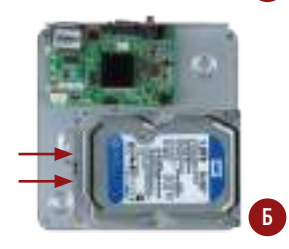

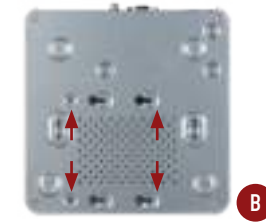

Рис. 2 Установка жесткого диска для FR1004 | FR1008L | FR1008 | FR1016L | FR1016 | FR1116L

### **ВНИМАНИЕ:**

Пожалуйста сохраните упаковку от видеорегистратора. Вы сможете использовать ее для отправки устройства в ремонт, если в процессе эксплуатации будут выявлены какие-либо неисправности.

## **ВНИМАНИЕ:**

При работе с чувствительными к статическому электричеству устройствами, такими как жесткий диск или регистратор, убедитесь в антистатической защите вашего рабочего места. Любая электростатическая энергия может повредить жесткий диск или видеорегистратор.

# Видеорегистраторы 5 в 1 **ПСУІСОМ** Руководство пользователя

### **УСТАНОВКА ЖЕСТКОГО ДИСКА МОДЕЛИ FR1104 | FR1108 | FR1204 | FR1208 | FR2116 | FR2216**

## **УСТАНОВКА И ПОДКЛЮЧЕНИЕ УСТАНОВКА И ПОДКЛЮЧЕНИЕ**

**ИНТЕРФЕЙС ВЕРХНЕЙ ПАНЕЛИ**

**МОДЕЛИ FR1004 | FR1008L | FR1008 | FR1016L | FR1016 | FR1116L**

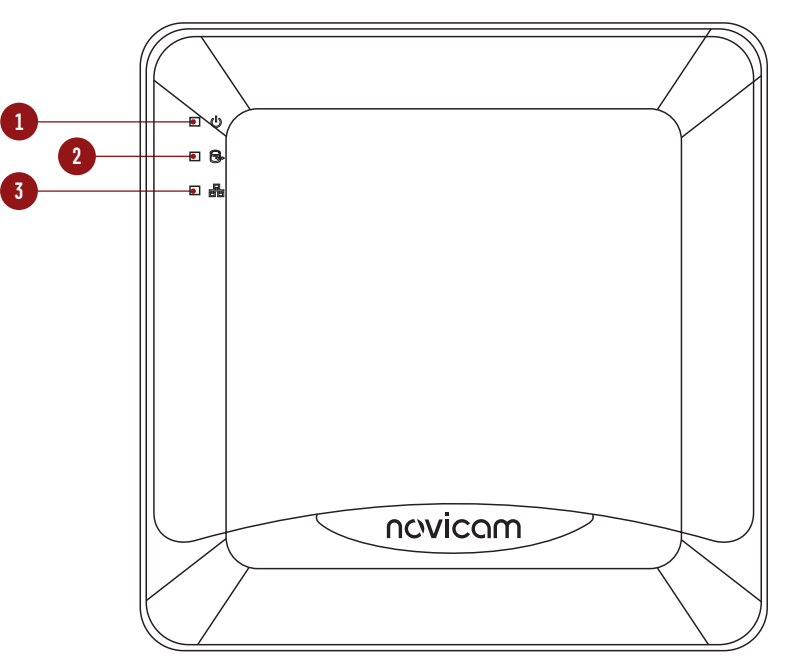

Рис. 4 Пример интерфейса передней панели FR1004

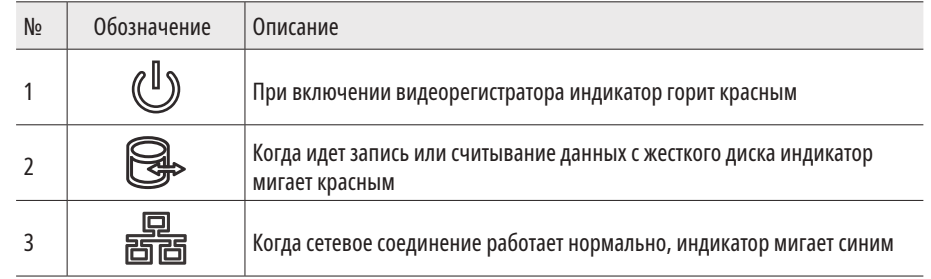

### **Шаг 1**

Открутив фиксирующие вины, расположенные на боковых и задней частях корпуса видеорегистратора (А).

### **Шаг 2**

Установите жесткий диск. Подключите SATA кабели питания и данных (Б).

### **Шаг 3**

Зафиксируйте жесткий диск 4 винтами с нижней части корпуса видеорегистратора (В).

## **Шаг 4**

Установите верхнюю крышку и закрутите фиксирующие винты (А).

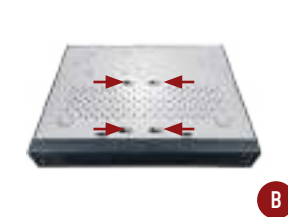

**А**

**Б**

Рис. 3 Установка жесткого диска для FR1104 | FR1108 | FR1204 | FR1208 | FR2116 | FR2216

## **ВНИМАНИЕ:**

Рекомендуется устанавливать специальные жесткие диски для систем видеонаблюдения Western Digital серии Purple. Модели: WD10PURX, WD20PURX, WD30PURX, WD40PURX, WD60PURX, WD80PUZX, WD101KRYZ. Подробный список совместимости HDD смотрите на сайте **www.novicam.ru.** За более подробными указаниями, пожалуйста, обратитесь к полному руководству пользователя, расположенном на прилагаемом CD-диске.

# Видеорегистраторы 5 в 1 **ПСУІСОМ** <u>— Руководство пользователя</u>

### **ИНТЕРФЕЙС ЗАДНЕЙ ПАНЕЛИ МОДЕЛИ FR1004 | FR1008L | FR1008 | FR1016L | FR1016 | FR1116L**

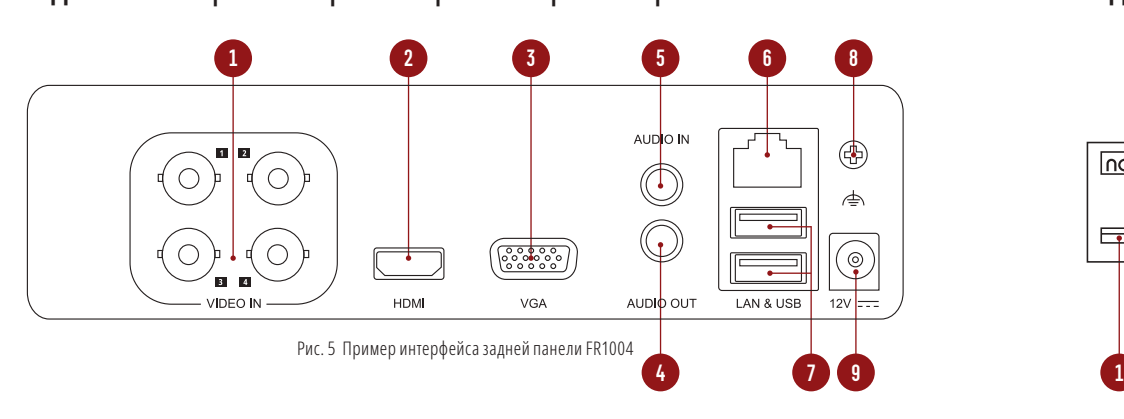

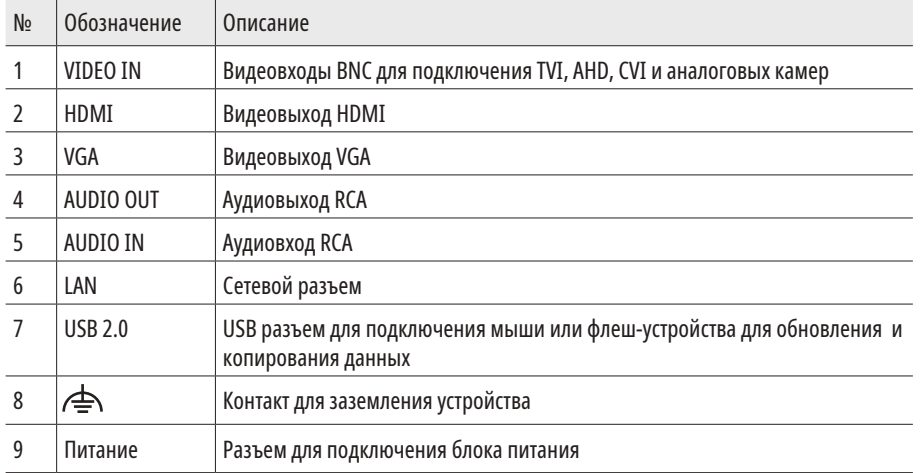

## **УСТАНОВКА И ПОДКЛЮЧЕНИЕ УСТАНОВКА И ПОДКЛЮЧЕНИЕ**

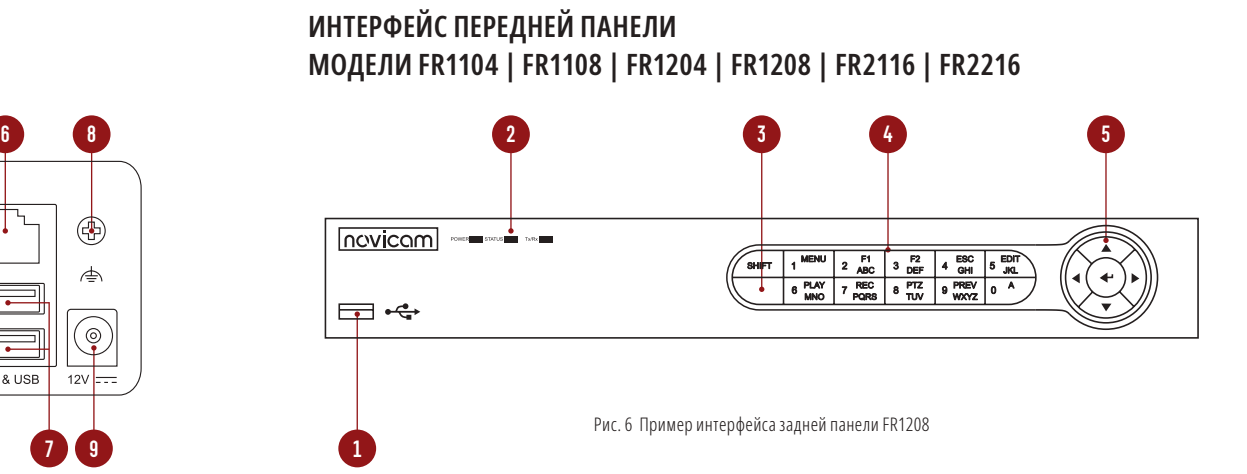

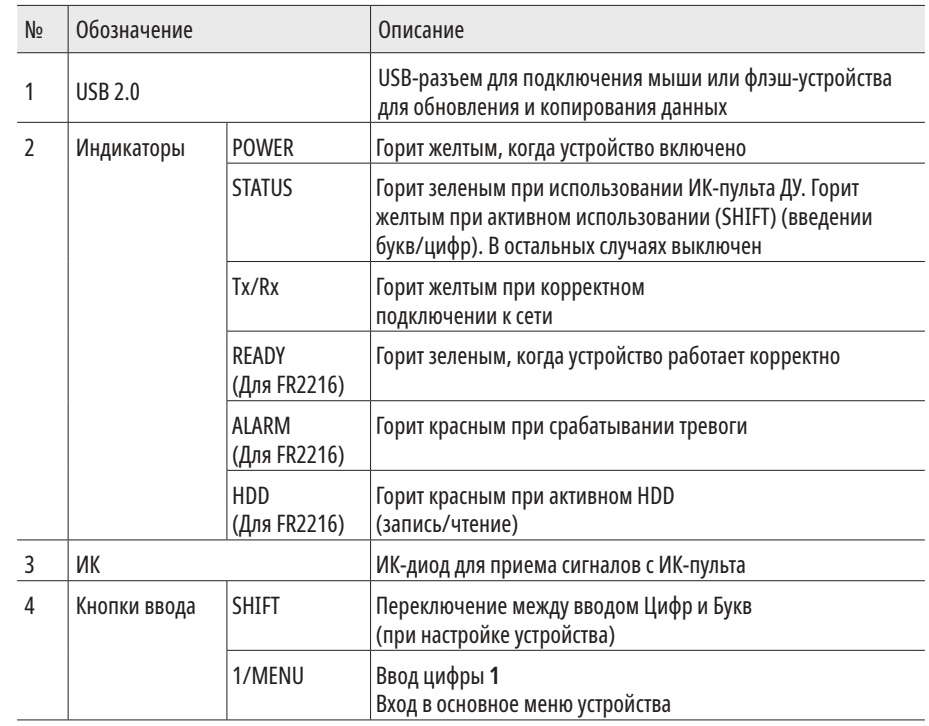

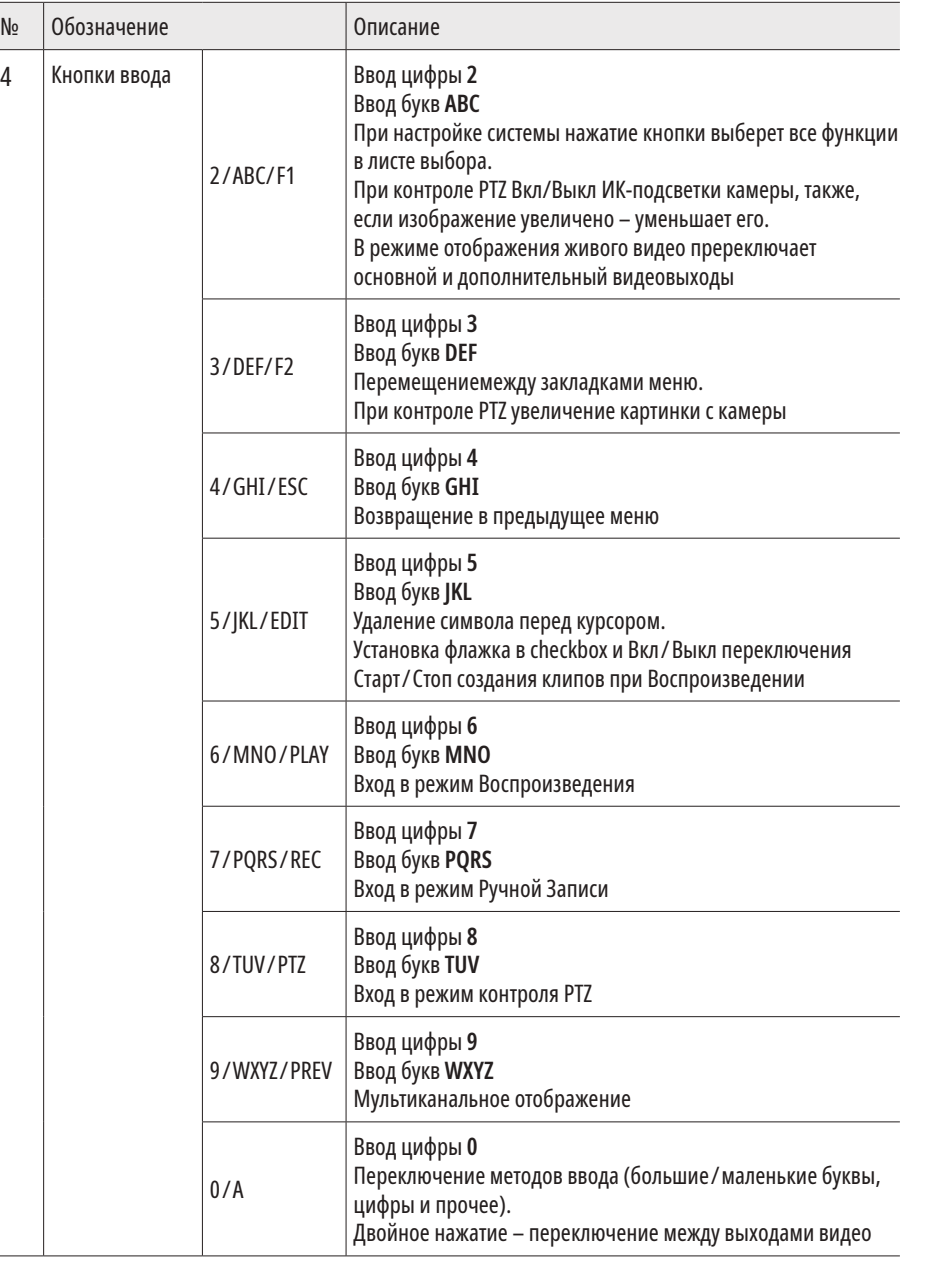

# Видеорегистраторы 5 в 1 **ПСУІСОМ** <u>— Руководство пользователя</u>

## **УСТАНОВКА И ПОДКЛЮЧЕНИЕ УСТАНОВКА И ПОДКЛЮЧЕНИЕ**

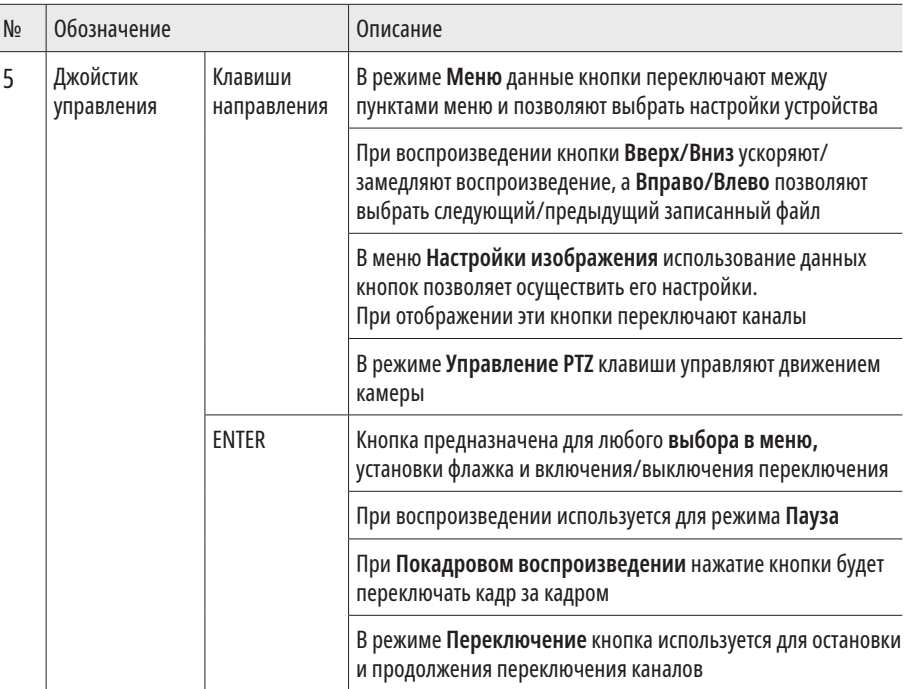

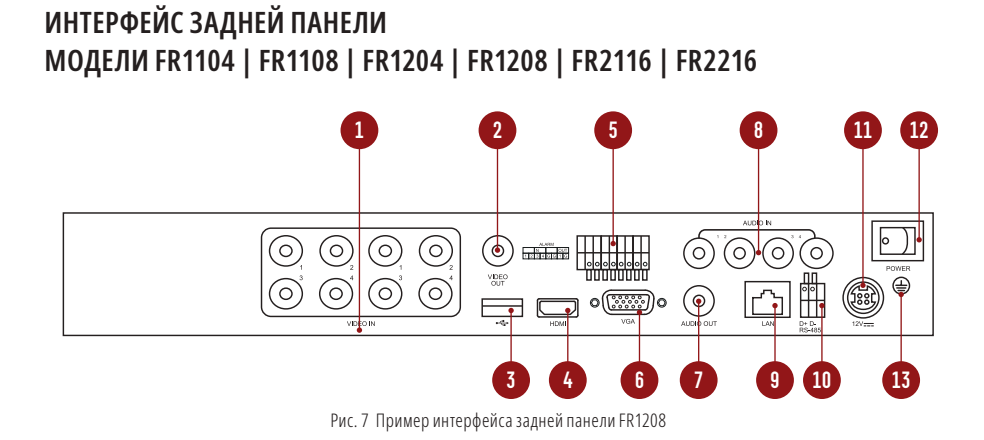

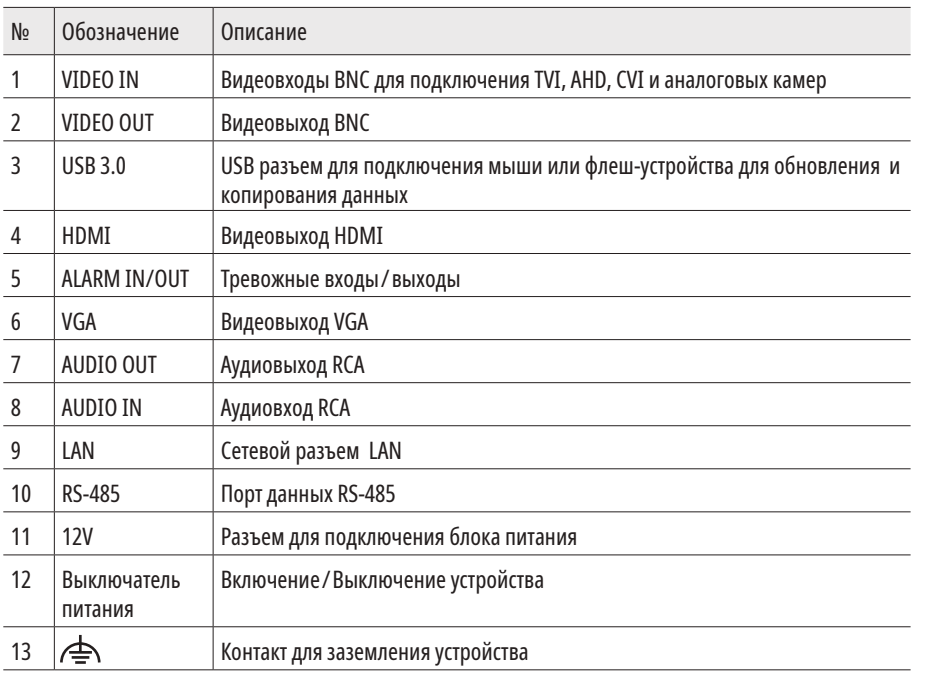

# Видеорегистраторы 5 в 1 **ПСУІСОМ** Руководство пользователя

## **УСТАНОВКА И ПОДКЛЮЧЕНИЕ УСТАНОВКА И ПОДКЛЮЧЕНИЕ**

### **ИК-ПУЛЬТ УПРАВЛЕНИЯ МОДЕЛЬ NR4832**

Кнопки пульта выполняют те же функции, что и клавиши на передней панели. Перед первым использованием, убедитесь, что в Вашем пульте ДУ установлены батарейки или аккумуляторы. Проведите инициализацию пульта.

Для использования пульта ДУ его необходимо направлять на переднюю панель видеорегистратора.

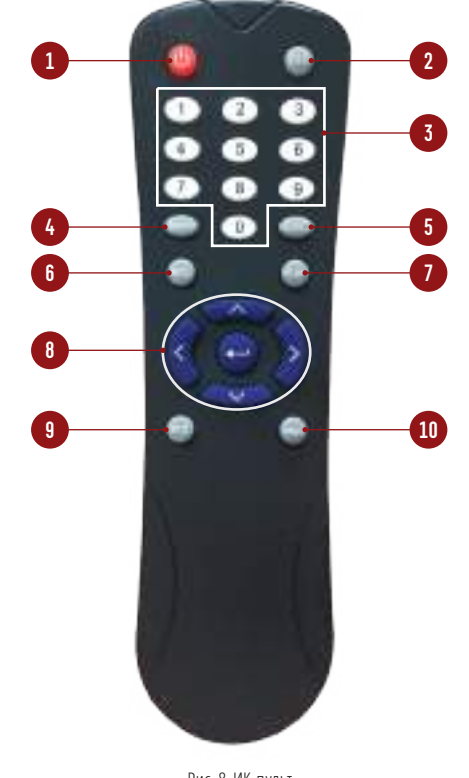

Рис. 8 ИК-пульт

**ВНИМАНИЕ:** Батарейки 2×AAA должны быть установлены в пульт до начала работы.

## **УСТАНОВКА И ПОДКЛЮЧЕНИЕ УСТАНОВКА И ПОДКЛЮЧЕНИЕ**

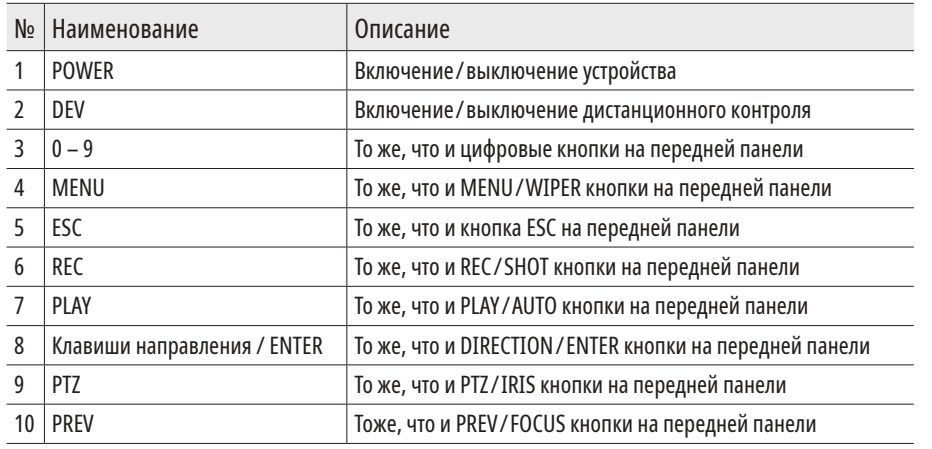

Если при попытке управления, нет реакции устройства на нажатие любой кнопки ИК пульта, выполните следующие действия:

- **1.** Зайдите **Меню Настройки Основные Дополнительные** при помощи кнопок панели или мыши.
- **2.** Запомните **Номер устройства** (по умолчанию 255). Этот номер предназначен для всех ИК-пультов.
- **3.** Нажмите кнопку **DEV** на пульте.
- **4.** Введите на пульте Номер устройства из Шага 2.
- **5.** Нажмите кнопку **ENTER** на ИК-пульте. Если индикатор **Status** горит, ИК-пульт функционирует нормально.

Если индикатор **Status** не горит и пульт ДУ по-прежнему не работает, выполните следующие действия:

- **1.** Проверьте дополнительно установку батарей, и что их полярность не перепутана.
- **2.** Проверьте, что батареи находятся в рабочем состоянии.
- **3.** Проверьте, не закрыт ли приемник ИК на устройстве.

Если Ваш пульт ДУ по-прежнему не работает, поменяйте его или обратитесь к Вашему продавцу.

# Видеорегистраторы 5 в 1 **ПСУІСОМ** Руководство пользователя

### **РАБОТА USB МЫШИ**

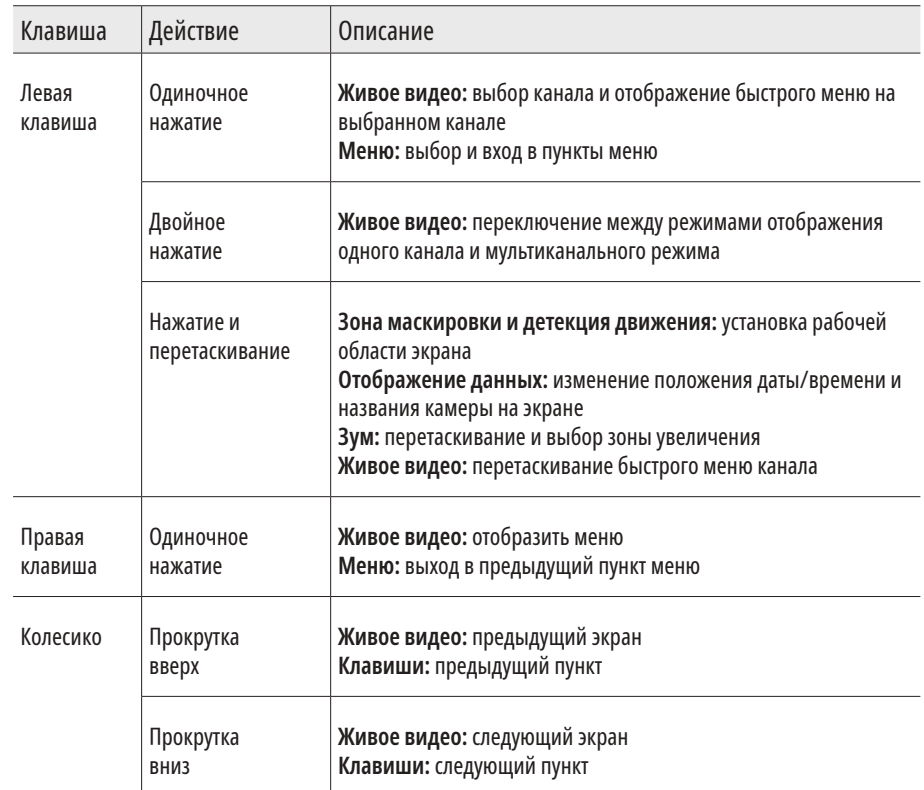

# novicom

## **ГРАФИЧЕСКИЙ ИНТЕРФЕЙС ГРАФИЧЕСКИЙ ИНТЕРФЕЙС**

### **ОПИСАНИЕ ИКОНОК**

Иконки отображаются в каждом окне, в правом верхнем углу. Можно отключить или изменить положение на экране имени канала, текущей даты и времени.

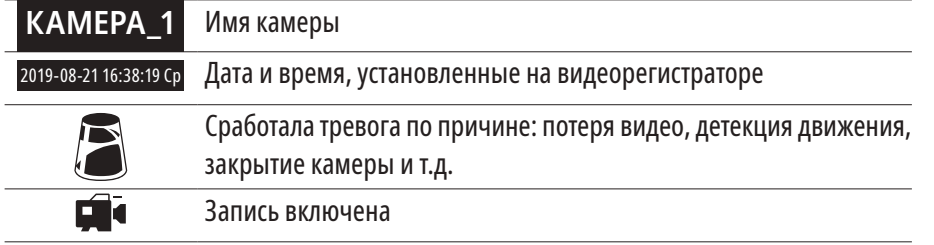

## **БЫСТРАЯ НАСТРОЙКА**

После включения видеорегистратора, автоматически запускается **Помощник.** Он поможет быстро установить основные настройки. Для возврата в предыдущий пункт настроек, нажмите **Пред.** Для сохранения изменений (если они были) и перехода к следующим настройкам, нажмите **Применить** или **След.** Для отмены изменений и выхода из Помощника, нажмите **Отмена** или **Выйти.**

**1. Активация видеорегистратора.** Первое окно Помощника предлагает создать пароль администратора (пароля по умолчанию нет). Пароль обязательно должен содержать буквы и цифры, и иметь не менее 8 знаков. В правом поле отображается надежность введенного пароля.

В дальнейшем, при входе, будет необходимо просто ввести заданный пароль. В строке пароля активации камер можно задать пароль, который будет автоматически присваиваться IP PRO камере при ее активации через регистратор. Если в строке ввода контрольных вопросов установить галочку, то после применения пароля появится окно создания контрольных вопросов для самостоятельного восстановления пароля.

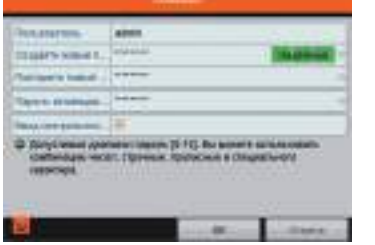

Рис. 9 Активация видеорегистратора

# Видеорегистраторы 5 в 1 **ПСУІСОМ** Руководство пользователя

**2. Ввод контрольных вопросов.** В этом пункте требуется выбрать удобные вопросы, ответы на которые нам будет легко вспомнить, и заполняем ответы в соответствующие поля. Подробнее см. в пункте Самостоятельное восстановление пароля (стр. 35).

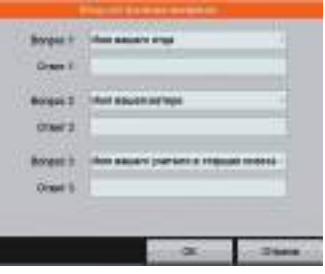

Рис. 10 Ввод контрольных вопросов

**3. Файл GUID.** При первом включении автоматически предлагается экспортировать файл GUID. Этот файл можно использовать для восстановления пароля, в случае его утери. Подробнее смотрите в пункте Самостоятельное восстановление пароля (стр.35).

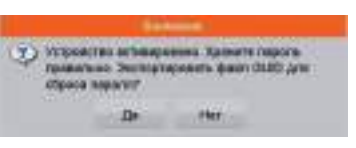

Рис. 11 Экспорт GUID

**4. Настройка шаблона разблокировки.** Предлагается использовать графический ключ для разблокировки пользователя admin. Для этого дважды нарисуйте графический ключ с помощью мышки и зажатой ЛКМ.

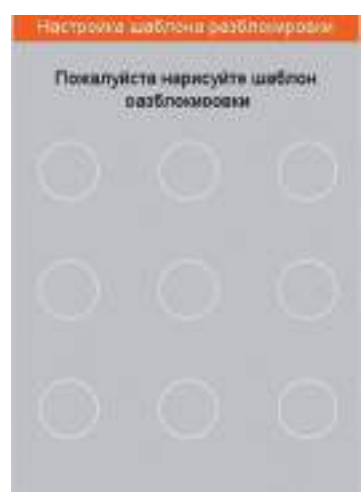

Рис. 12 Настройка шаблона разблокировки

## Видеорегистраторы 5 в 1 **ПСУІСОМ** Руководство пользователя

**5. Выбор каналов.** Каждый аналоговый канал можно переключить в режим IP канала. Если настройки были изменены, устройство потребует перезагрузку, после чего Помощник появится еще раз.

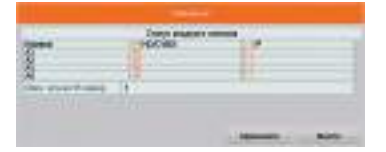

Рис. 13 Настройка каналов

## **ГРАФИЧЕСКИЙ ИНТЕРФЕЙС ГРАФИЧЕСКИЙ ИНТЕРФЕЙС**

**8. Установка даты и времени.** Можно выбрать необходимый часовой пояс, установить формат даты (ГГГГ-ММ-ДД / ММ-ДД-ГГГГ / ДД-ММ-ГГГГ), установить системную дату и время.

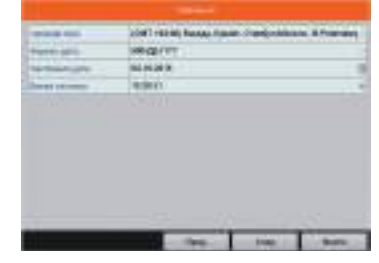

Рис. 16 Установка даты и времени

**6. Выбор языка системы.** Можно выбрать Русский или Английский язык. Если язык был изменен, устройство будет перезагружено, после чего Помощник появится еще раз.

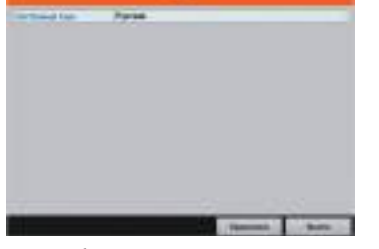

Рис. 14 Выбор языка

**9. Настройка сети.** Можно выбрать скорость сети (10/100 Мбит). По умолчанию не стоит галочка DHCP – автоматического получения настроек сети (рекомендуется проставить). При этом, если в сеть подключен роутер/маршрутизатор, то видеорегистратор получит настройки сети автоматически. При снятой галочке можно задавать настройки сети вручную (IP адрес, Маска подсети, Шлюз, DNS).

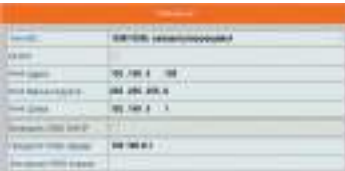

Рис. 17 Настройка сети

**7. Активация Помощника** при включении видеорегистратора. Если галочка установлена, каждый раз при включении видеорегистратора будет появляться Помощник и предлагать настроить основные параметры. При снятии галочки, Помощник не будет появляться после включения видеорегистратора

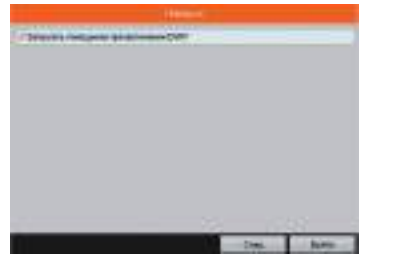

Рис. 15 Активация Помощника Рис. 18 Cloud P2P

**10. Облачный сервис P2P.** В данном пункте можно включить облачный сервис, а также задать свой уникальный Код Подтверждения для добавления и просмотра устройства с помощью своего аккаунта P2P.

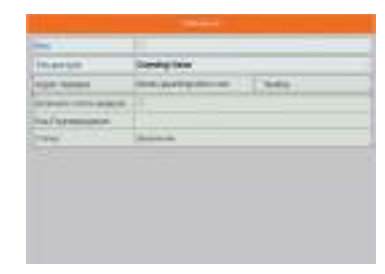

## **ГРАФИЧЕСКИЙ ИНТЕРФЕЙС ГРАФИЧЕСКИЙ ИНТЕРФЕЙС**

**11. Настройка портов.** На данной странице можно назначить порты сервера, HTTP, RTSP. Также включить функцию автоматического открытия портов (UPnP) и настроить функцию DDNS (например, для удаленной настройки устройства).

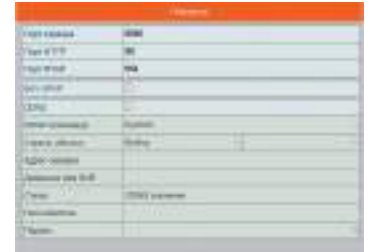

Рис. 19 Настройка портов

**12. Инициализация жесткого диска.** При подключении нового жесткого диска, его необходимо инициализировать для корректной работы с видеорегистратором. При этом диск будет отформатирован и все данные с него будут удалены.

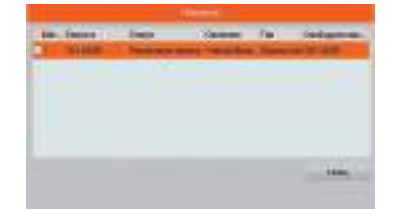

Рис. 20 Инициализация жесткого диска

**13. Добавление IP камер.** На данной странице можно добавить и активировать IP камеры (в зависимости от моделей и конфигурации сетевых камер).

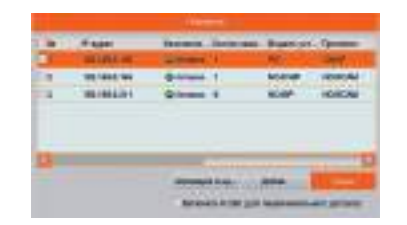

Рис. 21 Добавление

**14. Настройка записи.** Предлагается для всех каналов. Можно включить постоянную запись на всех каналах, нажав на шестеренку. Также можно настроить запись по детекции движения на всех каналах. При этом запись канала будет начинаться при возникновении движения в кадре камеры, на соответствующем канале.

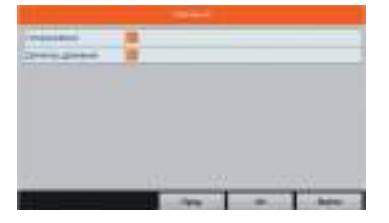

Рис. 22 Настройка записи

# Видеорегистраторы 5 в 1 **ПСУІСОМ** Видеорегистраторы 5 в 1

### **ДОСТУП ЧЕРЕЗ ОБЛАЧНЫЙ СЕРВИС P2P**

### **Шаг 1**

Подключите интернет кабель в LAN разъем видеорегистратора. Включите питание. После загрузки Помощник предложит установить настройки сети (рис. 17). Выберите DHCP (рекомендуется). Если Вы уверены, что сможете ввести настройки сети правильно, можете снять галочку DHCP и ввести настройки вручную. Или можно настроить сеть перейдя в **Главное меню – Конфигурация системы – Сеть.**

### **Шаг 2**

Для активации сервиса Р2Р войдите в пункт **Главное меню – Конфигурация системы – Сеть – Платформы доступа** и поставьте галочку в строке **Вкл.** Нам автоматически будет предложено задать **Код подтверждения.** В новом окне вводим код, он должен состоять из не менее 6 символов, ставим галочку для подтверждения и нажимаем **ОК.** Для сохранения настроек нажмите **Применить.**

| 00nm               | Officer                                                 | CONE<br>Ens             | Michael Forestein<br><b>NAT</b><br><b><i><u>Company serve</u></i></b> |  |  |
|--------------------|---------------------------------------------------------|-------------------------|-----------------------------------------------------------------------|--|--|
| @ Cats             | Ball.<br>1231                                           | ø                       |                                                                       |  |  |
|                    | <b>East concrures</b>                                   | 70018                   |                                                                       |  |  |
| <b>TANKAS</b>      | ASSAULT DISCUSSION                                      | яки дывозвужность такть |                                                                       |  |  |
| <b>* ITURismer</b> | <b>STATISTICS</b><br>Curvenes ramas componentes<br>$-1$ | ≡                       |                                                                       |  |  |
|                    | <b>Тод Пидпикродинее</b>                                | QUERTY                  |                                                                       |  |  |
| Прудновками        | Ctaryc                                                  | Il coral                |                                                                       |  |  |
| <b>SUGGESTER</b>   |                                                         | tam                     |                                                                       |  |  |

Рис. 23 Активация облака

Видеорегистраторы 5 в 1 **ПСУІСОМ** Руководство пользователя

## **ГРАФИЧЕСКИЙ ИНТЕРФЕЙС ГРАФИЧЕСКИЙ ИНТЕРФЕЙС**

## **Шаг 3**

Для удаленного подключение необходимо знать уникальный номер (9-значный) и код проверки. Код проверки можно посмотреть на той же странице, где происходит активация облака (рис. 24) в строке **Код Подтверждения**.

Уникальный 9-значный номер устройства можно посмотреть двумя способами:

- **1.** На стикере, размещенном на дне устройства, смотреть пункт **P2P** (или считав QR-код).
- **2.** В пункте **Главное меню Обслуживание Сведения о системе Сведения об устройстве – Серийный номер** вторая группа из 9 цифр и есть этот уникальный номер (рис. 23): например 473001384. В последних версиях оборудования может присутствовать буква и 8 цифр, например, C12345678.

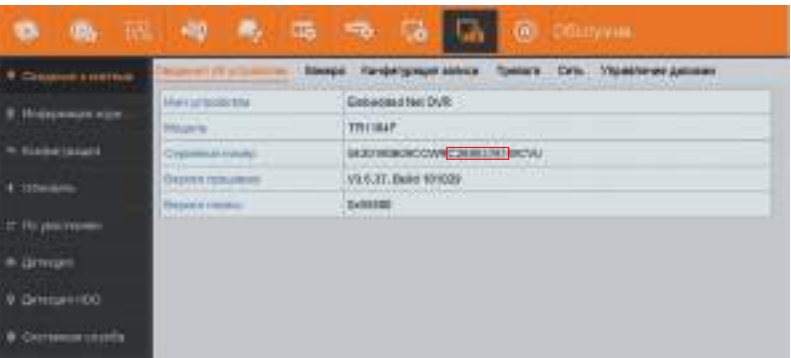

Рис. 24 Уникальный номер устройства

## **Шаг 4**

Программа iVMS 4.5 поможет добавить видеокамеру для просмотра в локальной сети и в облачный аккаунт для удаленного просмотра.

**1.** Установите приложение iVMS 4.5 (установка приложения описана на стр. 34).

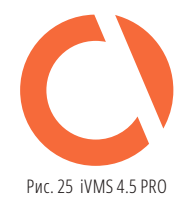

**2.** Запустите приложение. После загрузки iVMS 4.5 нажмите Вход (при первом включении приложения необходимо выбрать Ваш регион).

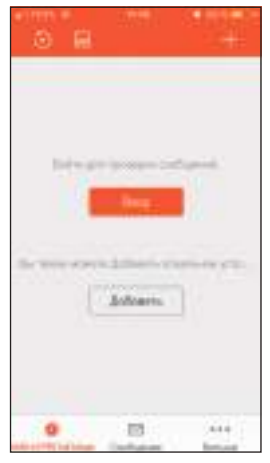

Рис. 26 Cloud P2P

- **3.** Нажмите **Зарегистрировать аккаунт** для создания аккаунта и работы с облачным сервисом P2P (если у Вас уже есть аккаунт, то введите свои учетные данные и перейдите к пункту 6).
- **4.** Регистрация аккаунта возможна по номеру телефона или по электронной почте (для смены способа нажмите на соответствующий текст рис. 27, рис. 28). После указания своей почты (номера телефона) нажмите **Получить код подтверждения.**

# Видеорегистраторы 5 в 1 **ПСУІСОМ** Руководство пользователя

## **ГРАФИЧЕСКИЙ ИНТЕРФЕЙС ГРАФИЧЕСКИЙ ИНТЕРФЕЙС**

- **5.** В новом окне введите код подтверждения, который нам прислали (на номер/ электронную почту), нажимаем **Следующий** (рис. 30). Задайте пароль для нашей учетной записи (рис. 31). Нажмите **Завершить.**
- **6.** Для добавления устройства нажмите  $\bullet$  расположенный в центре экрана.

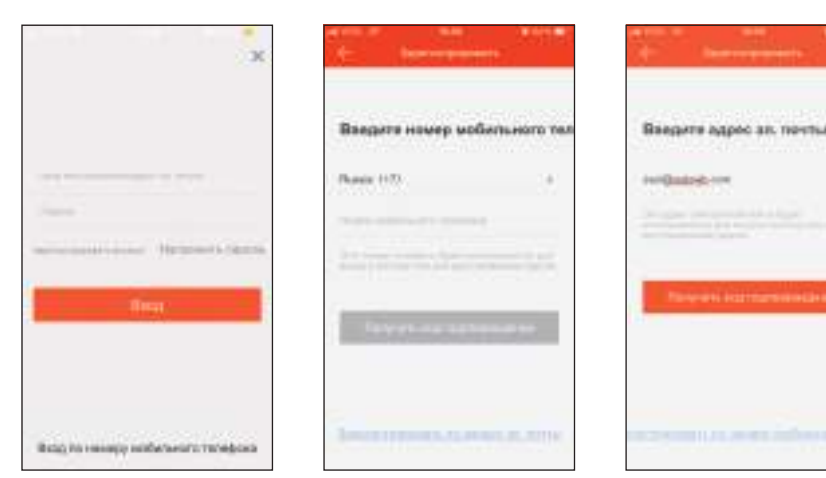

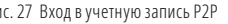

Рис. 27 Вход в учетную запись P2P Рис. 28 Регистрация по номеру телефона Рис. 29 Регистрция по электр. почте

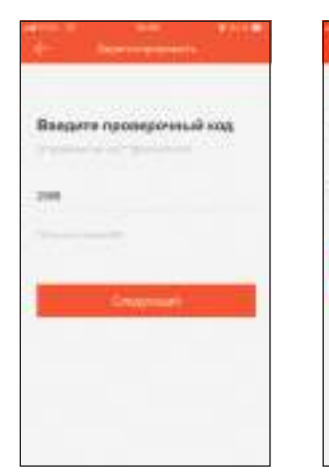

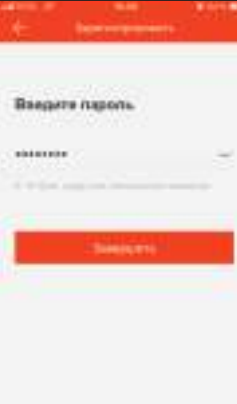

*<u>Editorick version</u>* i i i

Рис. 30 Ввод проверочного кода Рис. 31 Создание пароля пользователя Рис. 32 Добавление устройства

# novicam

## **ГРАФИЧЕСКИЙ ИНТЕРФЕЙС ГРАФИЧЕСКИЙ ИНТЕРФЕЙС**

**7.** Считайте QR код на регистраторе в разделе **Главное меню – Конфигурация системы – Сеть – Платформы доступа.** Также можно выполнить добавление вручную.

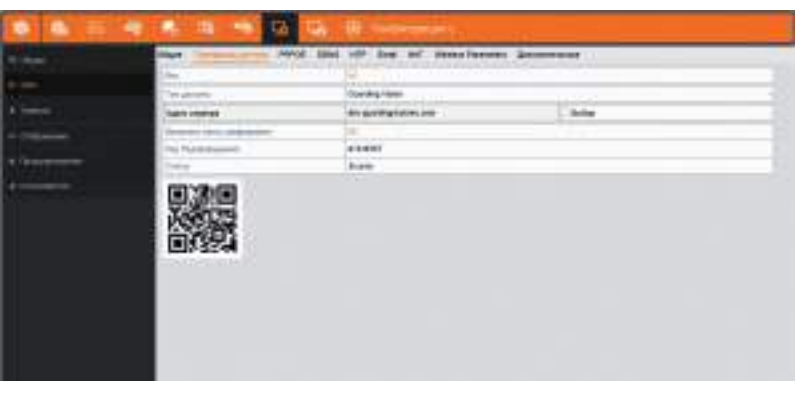

Рис. 33 Сканирование QR-кода

**8.** После того, как устройство найдется – нажмите **Добавить** (если по результатам поиска вышло сообщение **Устройство не в сети,** то проверьте настройки **Сети** устройства и настройки **Платформа доступа).**

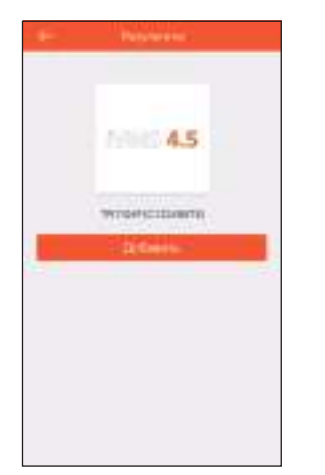

Рис. 34 Результаты поиска устройства

# Видеорегистраторы 5 в 1 **ПСУІСОМ** Руководство пользователя

**9.** Устройство успешно добавлено. Нажмите **Завершить.**

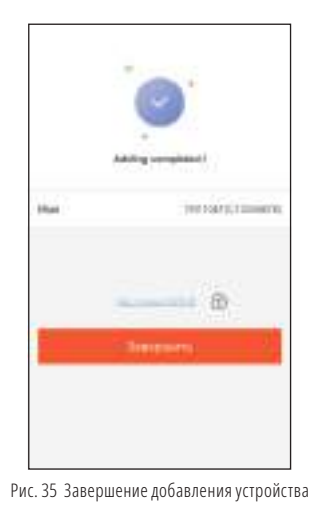

### **Шаг 5**

Облачный просмотр через приложение iVMS 4.1 на компьютере (установка приложения описана на стр. 35)

**1.** Выберите раздел **Управление устройством,** нажав на **Инструменты** в шапке приложения.

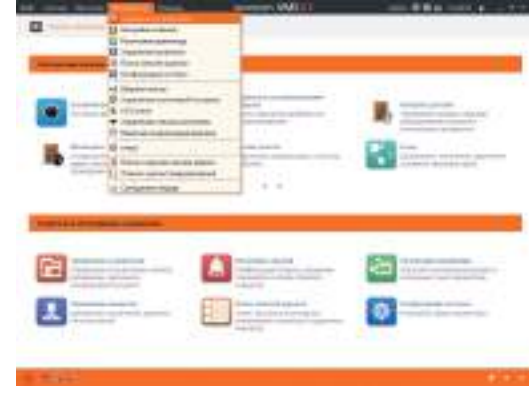

Рис. 36 Управление устройством

## **ГРАФИЧЕСКИЙ ИНТЕРФЕЙС ГРАФИЧЕСКИЙ ИНТЕРФЕЙС**

**2.** В пункте **Устройство** нажмите **Добавить новый тип устройств.** Выберите тип **Р2Р устройство.**

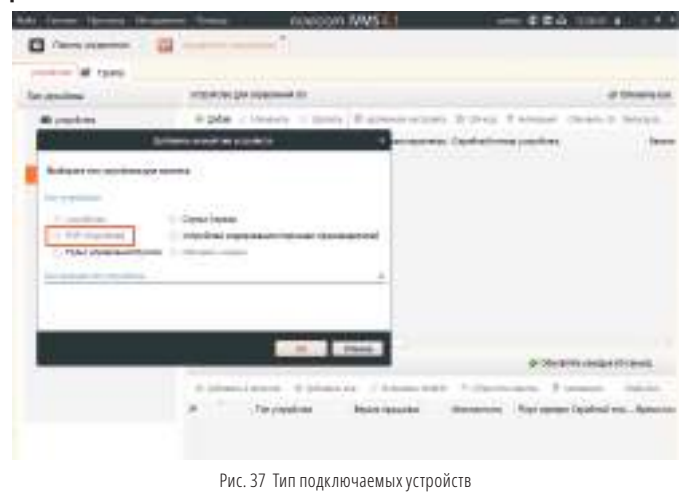

**3.** Нажмите **Вход** для появления окна авторизации. Далее нажмите **Регистрация (Register)** для регистрации аккаунта (рис.39). Если у Вас уже есть аккаунт, то переходим к пункту 5.

|                                   | nuccon MMS-13            | 100001-014 |
|-----------------------------------|--------------------------|------------|
| 19<br>۰<br><b>Fleets o'pround</b> |                          |            |
| the original company              |                          |            |
| <b>ALCOHOL:</b>                   |                          |            |
| <b>Window</b>                     |                          |            |
| <b>Bill Little Arthurs</b>        |                          |            |
| <b>The Anti- (Aire)</b>           |                          |            |
| * Schemmed witnessie              |                          |            |
|                                   |                          |            |
|                                   | Audios no sanosana a PSP |            |
|                                   |                          |            |
|                                   |                          |            |
|                                   |                          |            |
|                                   | 3.94.CH                  |            |
|                                   |                          |            |
|                                   | Webstractured to kind 1  | э          |
|                                   |                          |            |
| FOR TESSIGNAL LINEARCHE           |                          |            |

Рис. 38 Облачное подключение

# Видеорегистраторы 5 в 1 **ПСУІСОМ** Руководство пользователя

**4.** Заполните данные для регистрации: **Имя аккаунта (User Name), Пароль (Password), Подтверждение пароля (Confirm Password), Электронную почту**  или **Номер телефона (Phone Number/Email Address).** Затем нажмите **Получить проверочный код (Send Message).** На указанный телефонный номер, электронную почту будет выслан проверочный код, который необходимо ввести в последнюю строку. Для завершения регистрации нажмите **Регистрация (Register).** 

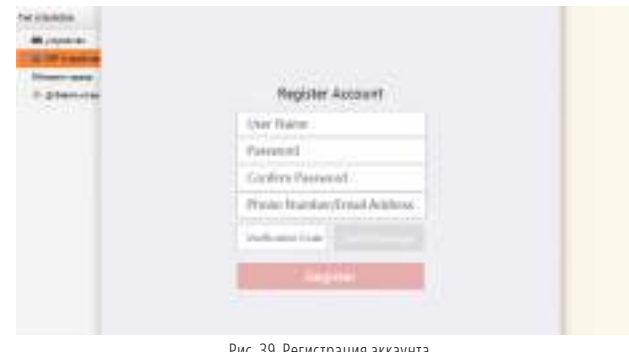

Рис. 39 Регистрация аккаун

**5.** Введите свои учетные данные и нажмите **Логин (Login).** Если в Ваш аккаунт уже добавлено оборудование, то оно автоматически добавится в группу и можно начать просмотр.

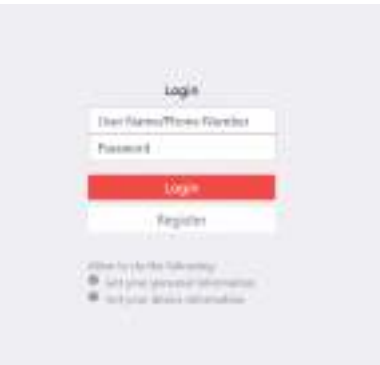

Рис. 40 Окно авторизации

## **ГРАФИЧЕСКИЙ ИНТЕРФЕЙС ГРАФИЧЕСКИЙ ИНТЕРФЕЙС**

**6.** Для добавления устройства нажмите **Добавить устройство (Add Device)** и введите в верхнюю строчку уникальный 9-значный номер, а в нижнюю строчку проверочный код (см. Шаг 3).

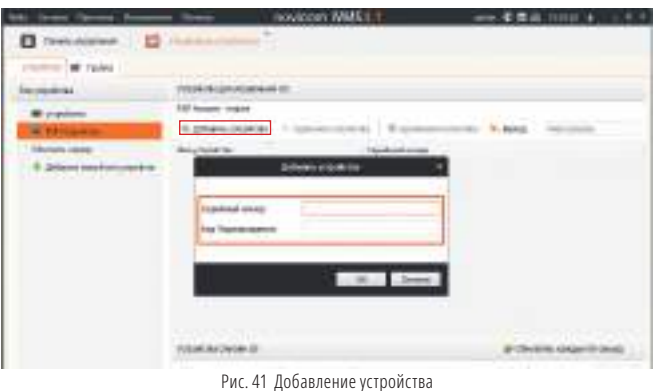

**7.** Добавьте группу. Для этого перейдите на вкладку **Группа,** нажмите **Добавить группу,** введите имя группы и нажмите **ОК.** Можно создать группу по имени устройства, для этого необходимо проставить галочку **Создание группы по имени устройства** (после авторизации в своей учетной записи автоматически создается группа с вашим логином).

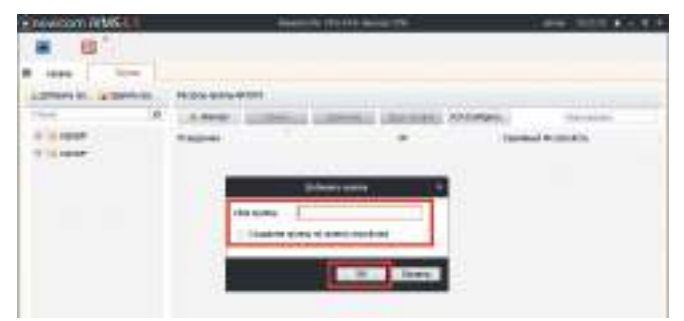

Рис. 42 Создание группы

# Видеорегистраторы 5 в 1 **ПСУІСОМ** Руководство пользователя

**8.** После создания группы требуется импортировать добавленные устройства. Выберите нужную группу и нажимаем **Импорт.**

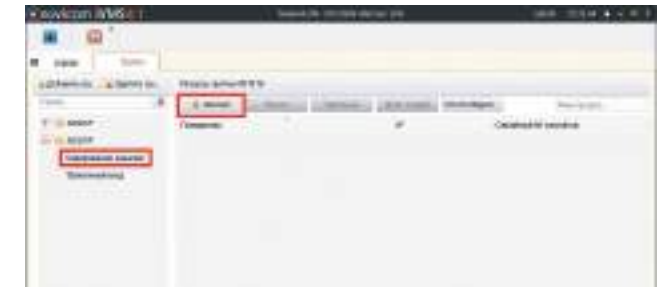

Рис. 43 Импорт устройства в группу

**9.** В окне импорта конфигурируем наши группы. Слева выберите нужные каналы, а в меню справа - нужную группу. Для присвоения каналов к группе нажмите **Импортировать.** Для импорта всех каналов нажмите **Импорт. все.**

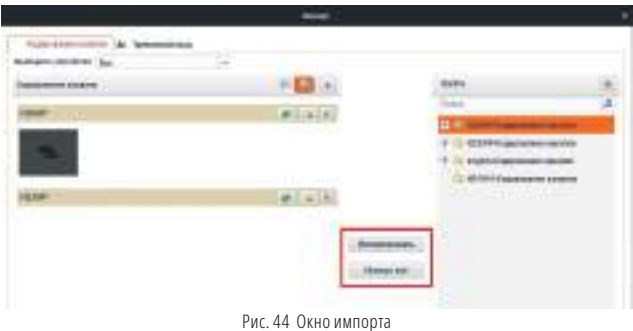

**10.** Для корректного отображения камер, в окне группы каналов, дважды кликните на канал устройства и введите **Ключ потока** нашего устройства и нажмите **Копировать** для его дублирования на все каналы устройства.

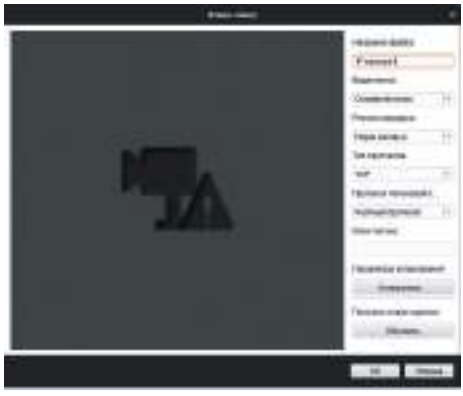

Рис. 45 Изменение настроек камеры

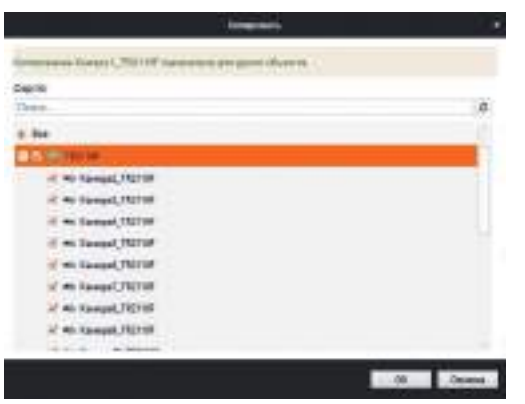

Рис. 46 Дублирование ключа потока

# Видеорегистраторы 5 в 1 **ПСУІСОМ** Руководство пользователя

## **ГРАФИЧЕСКИЙ ИНТЕРФЕЙС ГРАФИЧЕСКИЙ ИНТЕРФЕЙС**

**11.** Для просмотра камер выберите пункт **Панель управления – Основной ракурс.** В левой части будут отображаться добавленные устройства. Разверните папку группы, камеры из которой необходимо просматривать, нажав на слева от нее. Перетащите требуемые каналы в любое из окон просмотра справа (при двойном нажатии на камеру она, также, начнет отображаться в выделенном окне справа).

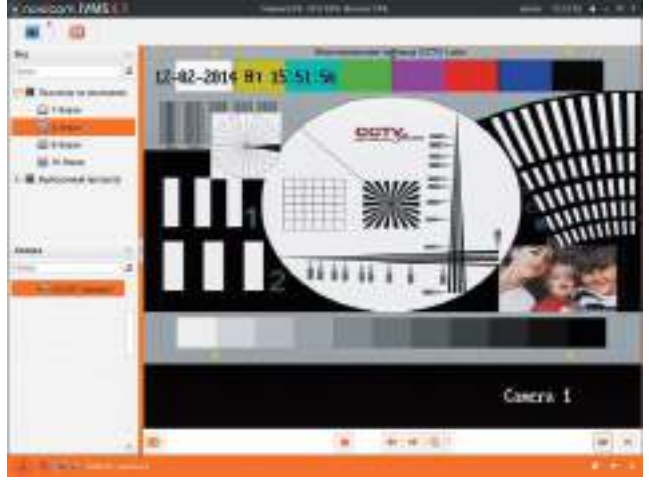

Рис. 47 Основной ракурс

# novicom

## **ГРАФИЧЕСКИЙ ИНТЕРФЕЙС ГРАФИЧЕСКИЙ ИНТЕРФЕЙС**

## **ДОСТУП С МОБИЛЬНЫХ УСТРОЙСТВ**

Для доступа к устройствам с мобильных телефонов или планшетов, необходимо использовать программу iVMS 4.5 PRO для смартфонов и планшетов на платформе Android и iOS.

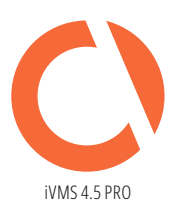

### **Для того, чтобы скачать приложение:**

- **1.** Войдите со своего мобильного устройства в **Google Play (для Android)** или **AppStore (для iOS).**
- **2.** Введите в строке поиска название приложения **iVMS 4.5 PRO.**
- **3.** Нажмите на кнопку **Установить** и дождитесь окончания загрузки, значок приложения появится на рабочем столе.

Приложения можно использовать для удаленного доступа из любой точки мира. Подробное подключение описано в **Шаге 4** Пункта **Доступ через облачный сервис P2P.**  Просмотр камер осуществляется через интуитивно понятный интерфейс приложения.

### **ДОСТУП С КОМПЬЮТЕРА**

Для доступа к устройствам с компьютера, необходимо использовать приложение iVMS 4.1 на операционной системе Windows.

- **Для того, чтобы скачать приложение:**
- **1.** Вставьте CD диск из комплекта устройства или скачайте его, из файлов поддержки вашего устройства, на сайте **www.novicam.ru**

iVMS 4.1

**2.** Установите приложение. При первом запуске нужно создать пароль для учетной записи **admin** этого компьютера.

Приложение можно использовать для удаленного доступа из любой точки мира. Подробное подключение описано в **Шаге 4** пункта **Доступ через облачный сервис P2P.**

# Видеорегистраторы 5 в 1 **ПСУІСОМ** Руководство пользователя

### **САМОСТОЯТЕЛЬНОЕ ВОССТАНОВЛЕНИЕ ПАРОЛЯ (Восстановление пароля с помощью GUID файла)**

### **Шаг 1**

Экспорт файла GUID на USB носитель. Получение файла восстановления пароля возможно при первом включении видеорегистратора, сразу же после его активации (рис. 9). Также можно сгенерировать GUID файл перейдя в **Главное меню – Конфигурация системы – Пользователь.** Далее в строке пользователя **admin** нажмите **Редактировать** (рис. 48). В появившемся окне, в строке **Старый пароль,** введите пароль администратора. Далее в строке **Экспорт GUID** (рис. 49) нажмите на Шестеренку. В новом окне укажите путь для экспорта файла и нажмите **Резерв. копия** для подтверждения (рис. 50).

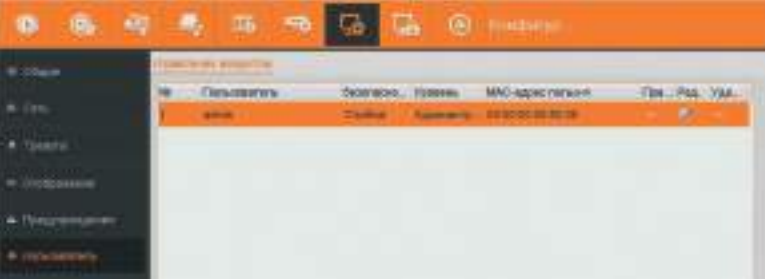

### Рис. 48 Конфигурация пользователей

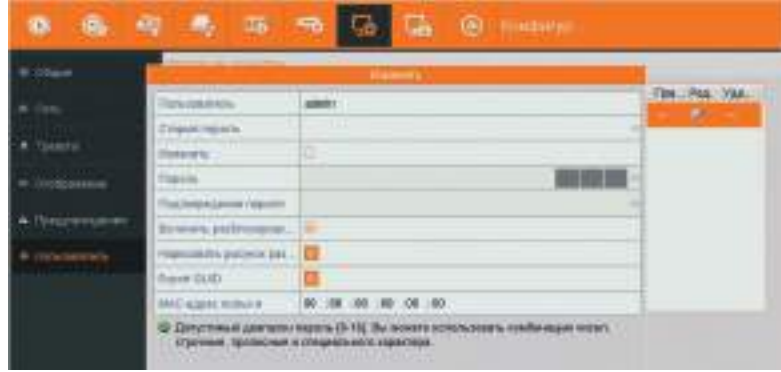

Рис. 49 Редактирование пользователя admin

# novicam

## Видеорегистраторы 5 в 1 **ПСУІСОМ** Видеорегистраторы 5 в 1

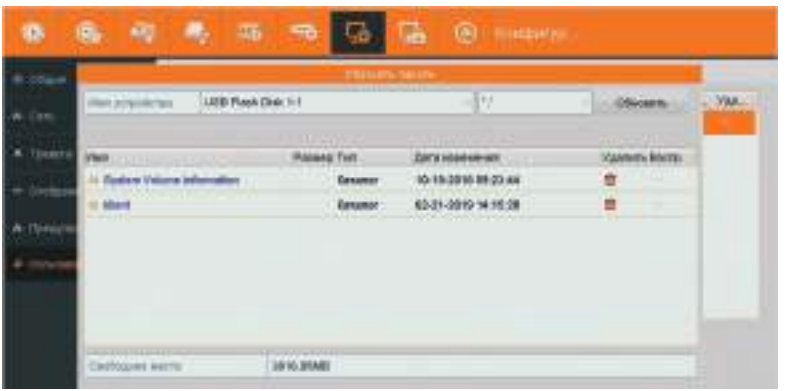

## **ГРАФИЧЕСКИЙ ИНТЕРФЕЙС ГРАФИЧЕСКИЙ ИНТЕРФЕЙС**

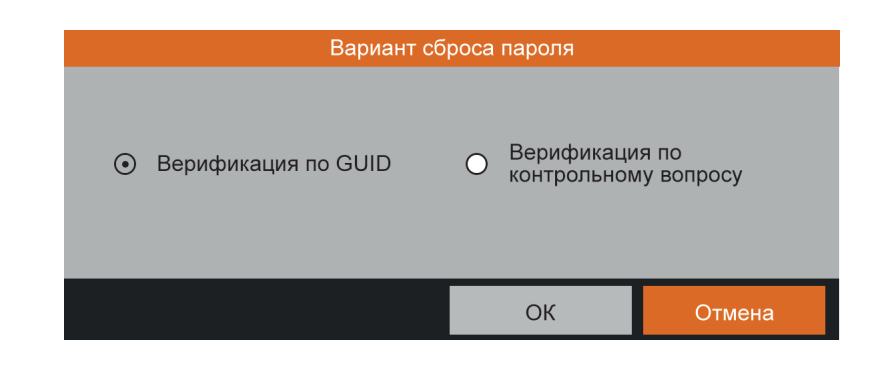

Рис. 50 Экспорт файла GUID на USB носитель Выбор способа восстановления пароля Рис. 52 Выбор способа восстановления пароля

### **Шаг 2**

Для восстановления пароля, в окне входа в учетную запись нажимаем пункт **Я не помню пароль** (рис. 51).

Выберите способ восстановления пароля **Верификация по GUID** (рис. 52). Далее укажите путь к GUID файлу на USB-носителе (рис. 53) и нажмите **Импорт.** После этого дважды введите новый пароль для Пользователя **admin** (рис. 54).

| Пользователь   | admin |  |
|----------------|-------|--|
| <b>Flapons</b> |       |  |
|                |       |  |
|                |       |  |
|                |       |  |
|                |       |  |

Рис. 51 Окно авторизации

| USB-Flash Disk 3-1<br>(Анкустройства) |  |                         | 네호                               |                             | Обезнать      |                                      |
|---------------------------------------|--|-------------------------|----------------------------------|-----------------------------|---------------|--------------------------------------|
|                                       |  |                         |                                  |                             |               |                                      |
| <b><i><u>Visea</u></i></b>            |  | PAIMOD: THE             | Дата наниминия                   |                             | УДАЛИРЬ ВНОГО |                                      |
| In System Volume Information          |  | <b>Kenanor</b>          | 10-13-2010 13:24:10              |                             | 實             |                                      |
| <b>III 1,870</b>                      |  | 82.37KB Polin           | 10-12-2015 03:30:24              |                             | п             | o                                    |
| 11.96                                 |  | \$9.16KB bails          | 10-10-2010 16:38:46              |                             | ۰             | 田                                    |
| 12,80                                 |  | 51.62KB Polin           | 10-12-2010 12:03:10              |                             | 百             | $\overline{(\mathbf{R})}$            |
| GLED VISCONETA DOINT<br>٠             |  | <b>T 2000 - Road of</b> | <b>Address to the State Con-</b> |                             |               | ۰                                    |
| SinpOeneral Novicam A.                |  | 7509.48KB Oakn          | 10-12-2010 10:17:46              |                             | Ω             | œF                                   |
| digitas, dav.                         |  | 42,58MB 0usin           | 02-19-2010 11:18:52              |                             | ÷             | $\left( \widehat{\mathbf{E}}\right)$ |
| Сообщике макта                        |  | 3765 86MB               |                                  |                             |               |                                      |
|                                       |  |                         |                                  |                             |               |                                      |
|                                       |  |                         | <b>Hopan name</b>                | <b><i><u>Hamper</u></i></b> |               | Henry                                |

Рис. 53 Импорт файла с USB носителя

# novicom

## **ГРАФИЧЕСКИЙ ИНТЕРФЕЙС ГРАФИЧЕСКИЙ ИНТЕРФЕЙС**

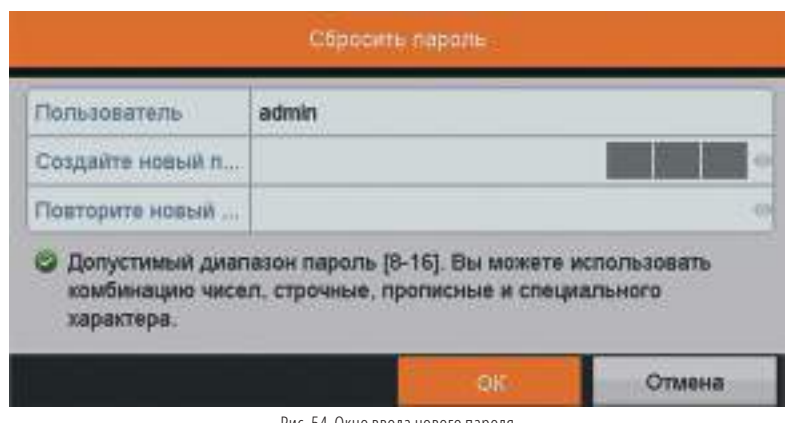

Рис. 54 Окно ввода нового пар

# Видеорегистраторы 5 в 1 **ПСУІСОМ** Руководство пользователя

### **Шаг 2**

Для восстановления пароля, в окне входа в **Учетную запись,** нажмите пункт **Я не помню пароль** (рис. 51). Выберите способ восстановления пароля **Верификация по контрольному вопросу** (рис. 52). Далее заполните ответы на выведенные вопросы (рис. 55) и нажмите **ОК.** После этого дважды введите новый пароль для Пользователя **admin** (рис. 54).

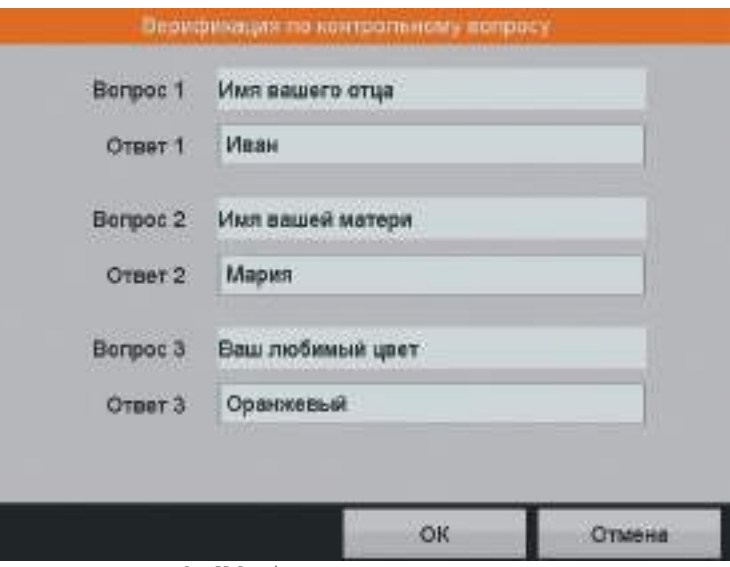

Рис. 55 Верификация по контрольному вопросу

### **САМОСТОЯТЕЛЬНОЕ ВОССТАНОВЛЕНИЕ ПАРОЛЯ (Восстановление пароля с помощью контрольных вопросов) Шаг 1**

Создание контрольных вопросов. Это можно выполнить при первом включении видеорегистратора, сразу после его активации (рис. 10). Также их можно задать перейдя в **Главное меню – Конфигурация системы – Пользователь.** Далее в строке пользователя **admin** нажмите **Редактировать** (рис.48). В появившемся окне, в строке cтарый пароль, вводим пароль администратора. Далее в строке ввода контрольных вопросов нажмите на пустую строку (рис.49). Откроется окно с контрольными вопросами (рис. 10). Нажимая на вопросы, будет выводиться список готовых фраз. Из них выбираем наиболее подходящие нам и вводим ответы в соответствующих строках.

**ВНИМАНИЕ:** Для смены языка на виртуальной клавиатуре воспользуйтесь кнопкой планета. Для выбора **русского языка** кнопку необходимо нажать несколько раз.

### **ВНИМАНИЕ:**

После любого сброса пароля файл GUID становится не действительным. Для восстановления пароля с помощью файла GUID требуется экспортировать новый файл (см. **Шаг 1** Восстановление пароля с помощью GUID файла).

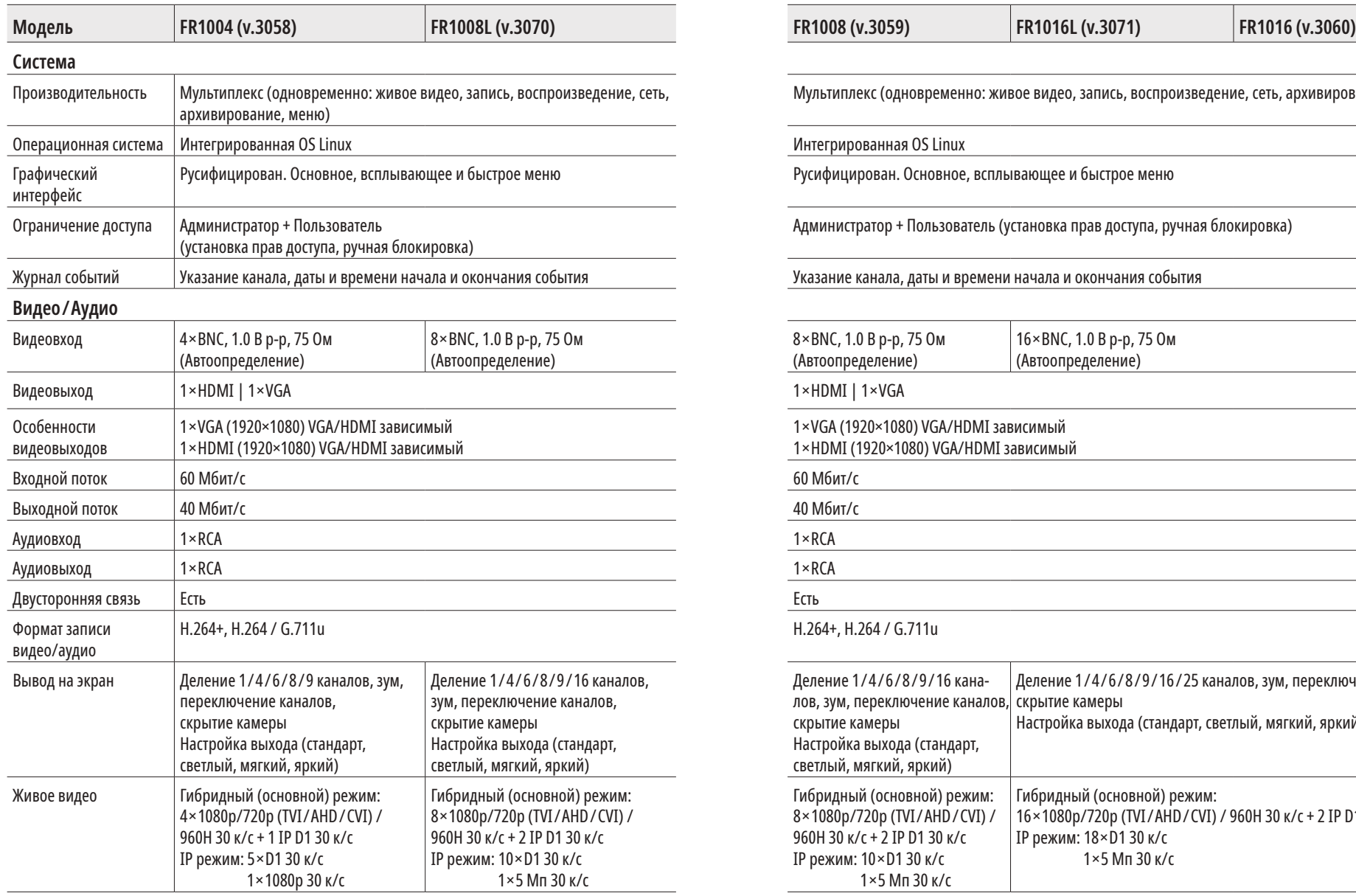

# Видеорегистраторы 5 в 1 **ПСУІСОМ** <u>— Руководство пользователя</u>

## **СПЕЦИФИКАЦИЯ СПЕЦИФИКАЦИЯ**

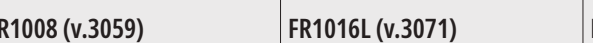

Мультиплекс (одновременно: живое видео, запись, воспроизведение, сеть, архивирование, меню)

### Интегрированная OS Linux

Русифицирован. Основное, всплывающее и быстрое меню

Администратор + Пользователь (установка прав доступа, ручная блокировка)

Указание канала, даты и времени начала и окончания события

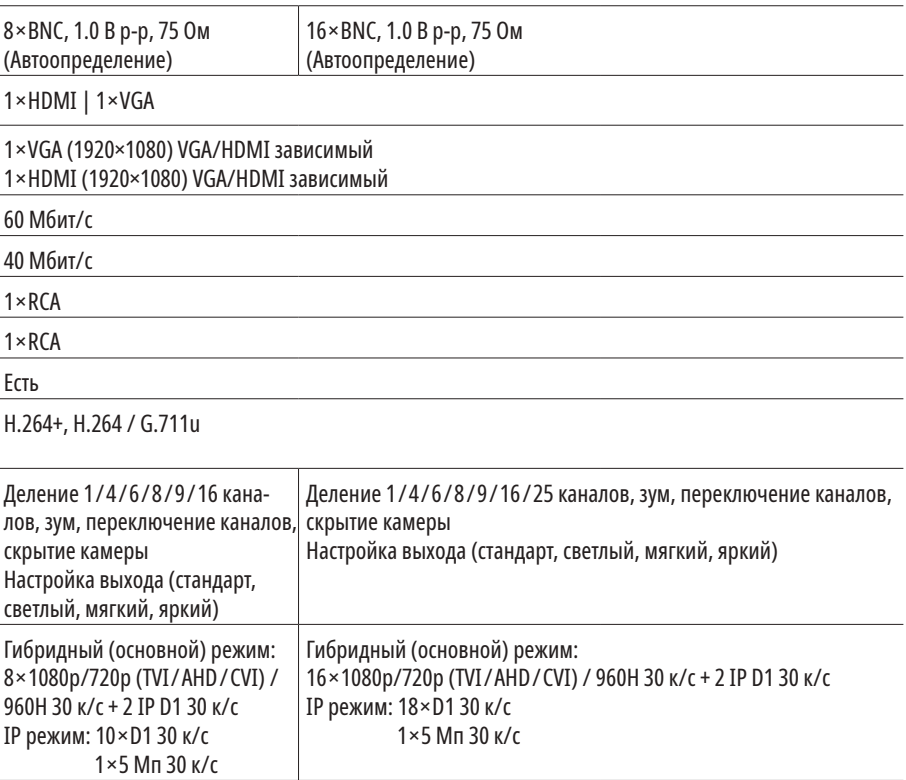

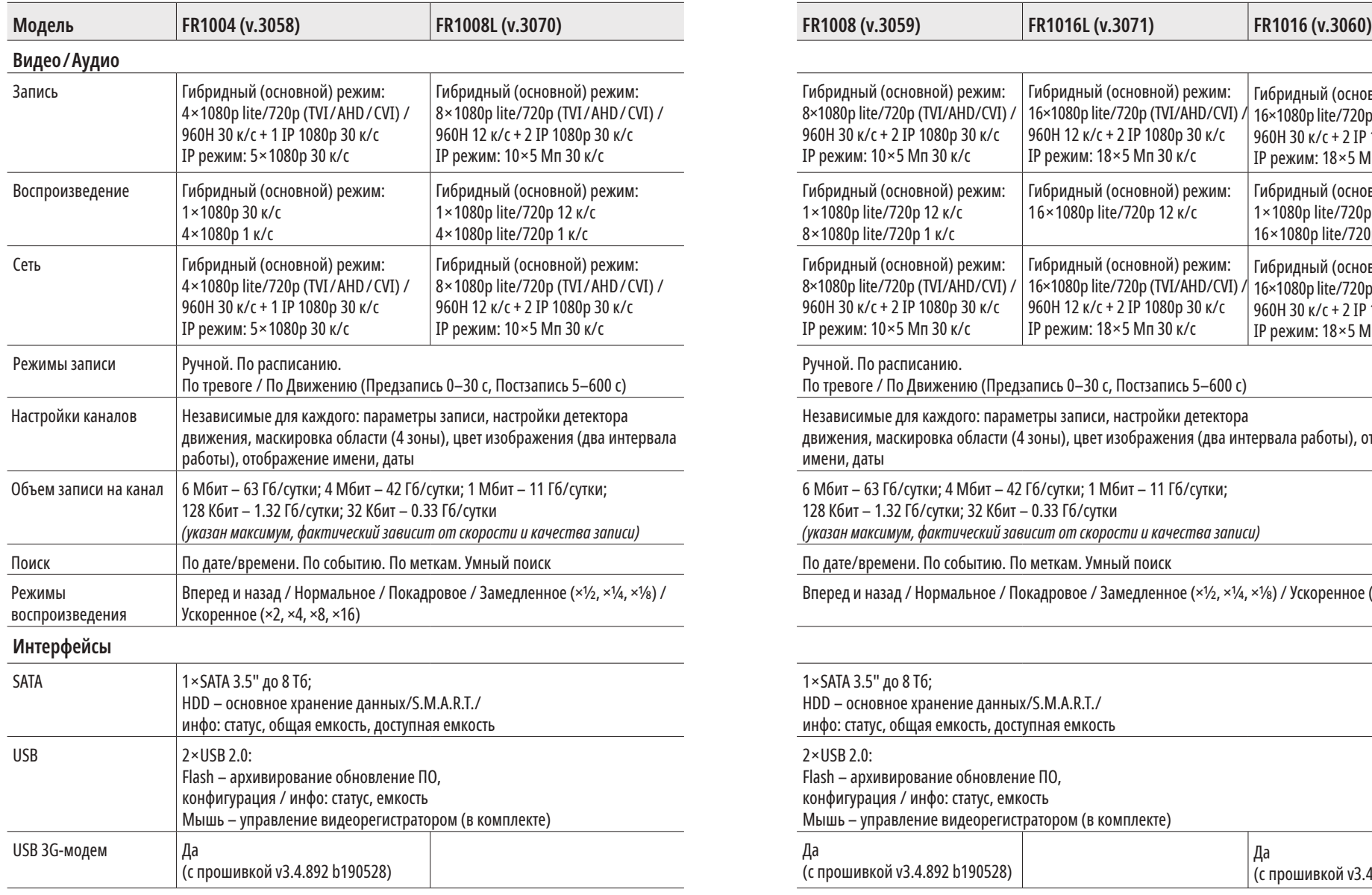

# Видеорегистраторы 5 в 1 **ПСУІСОМ** <u>— Руководство пользователя</u>

## **СПЕЦИФИКАЦИЯ СПЕЦИФИКАЦИЯ**

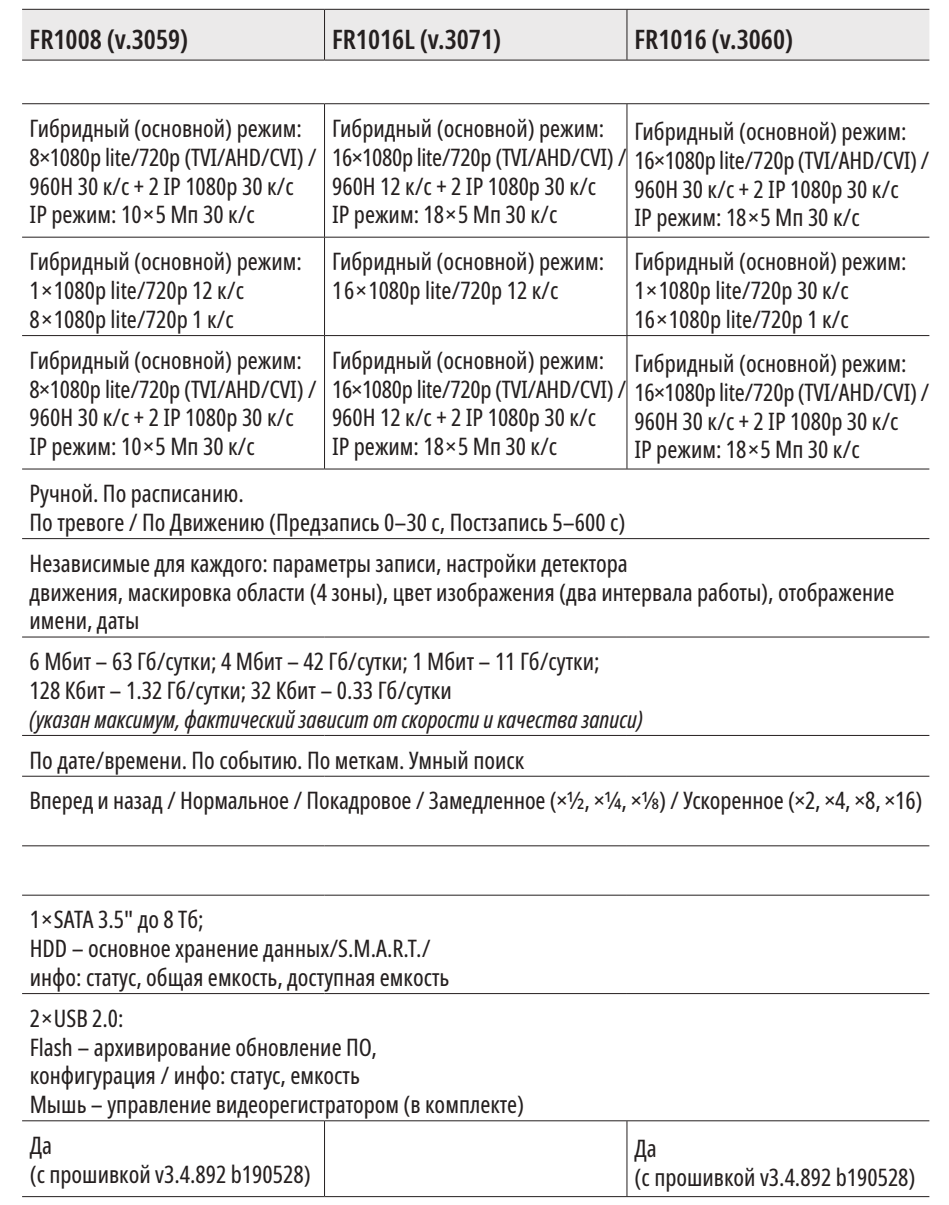

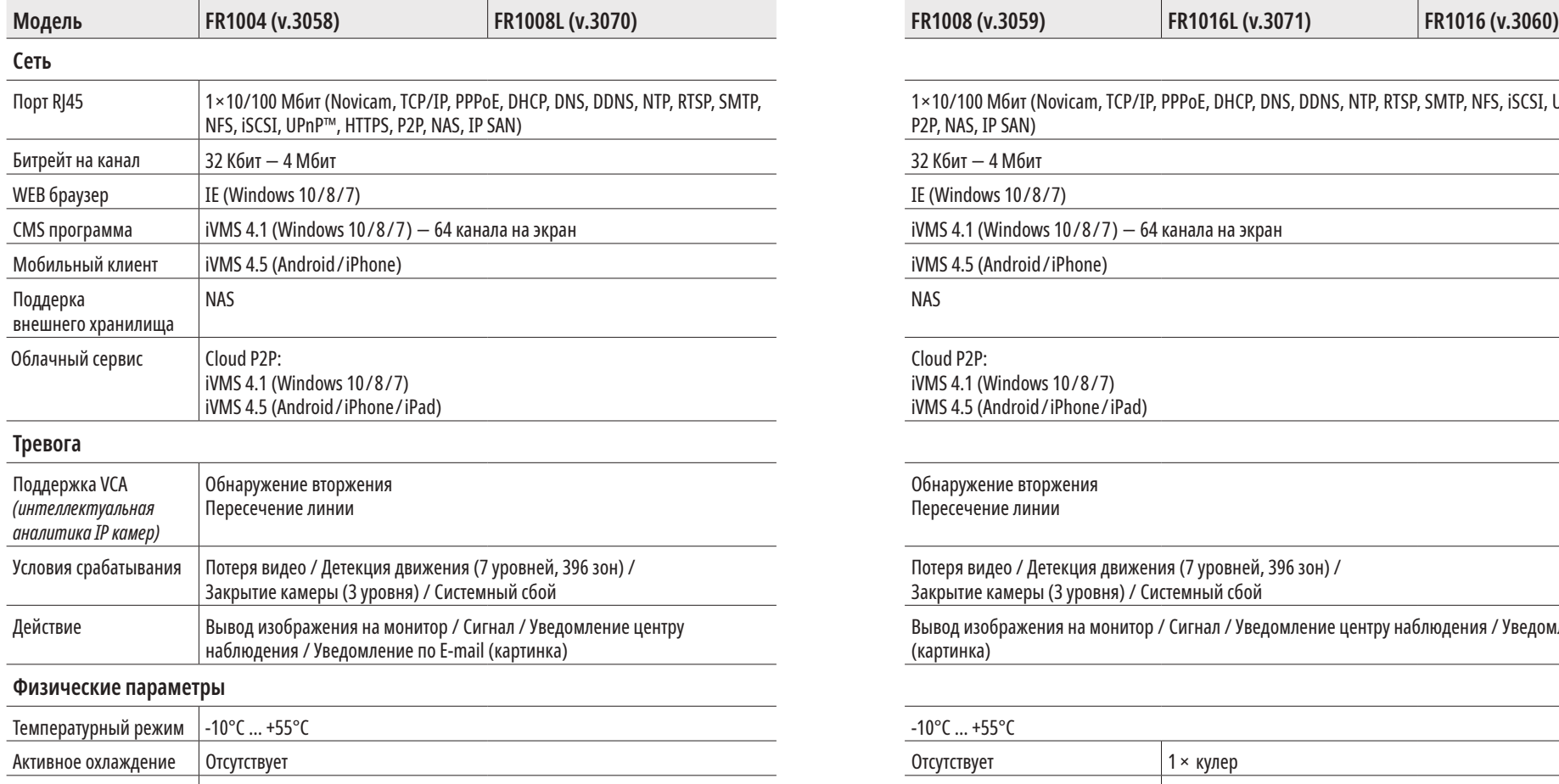

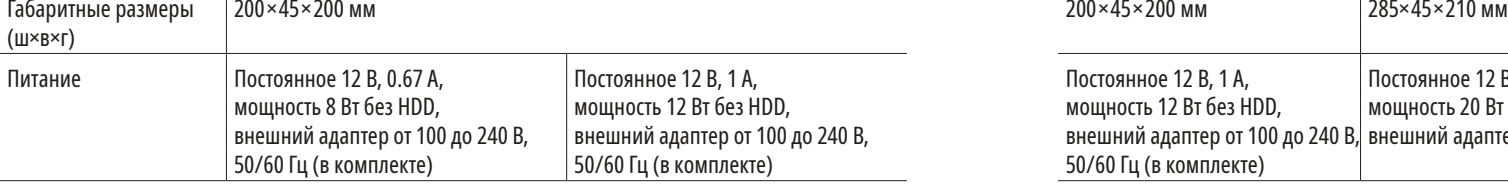

# Видеорегистраторы 5 в 1 **ПСУІСОМ** <u>— Руководство пользователя</u>

## **СПЕЦИФИКАЦИЯ СПЕЦИФИКАЦИЯ**

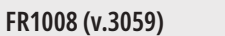

1×10/100 Мбит (Novicam, TCP/IP, PPPoE, DHCP, DNS, DDNS, NTP, RTSP, SMTP, NFS, iSCSI, UPnP™, HTTPS, P2P, NAS, IP SAN)

32 Кбит – 4 Мбит

IE (Windows 10/8/7)

iVMS 4.1 (Windows 10/8/7) – 64 канала на экран

iVMS 4.5 (Android/iPhone)

Cloud Р2Р: iVMS 4.1 (Windows 10/8/7) iVMS 4.5 (Android/iPhone/iPad)

Обнаружение вторжения Пересечение линии

Потеря видео / Детекция движения (7 уровней, 396 зон) / Закрытие камеры (3 уровня) / Системный сбой

Вывод изображения на монитор / Сигнал / Уведомление центру наблюдения / Уведомление по E-mail (картинка)

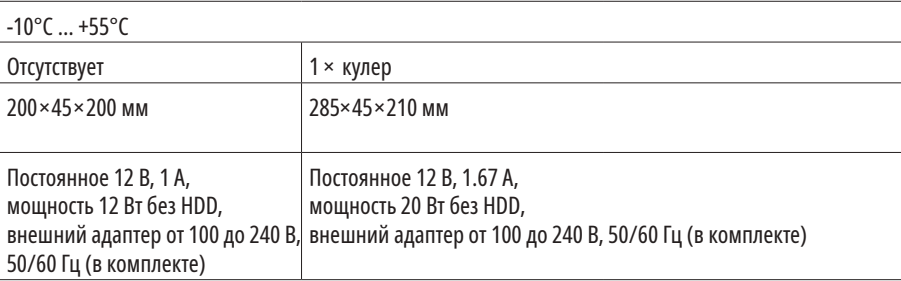

## **СПЕЦИФИКАЦИЯ СПЕЦИФИКАЦИЯ**

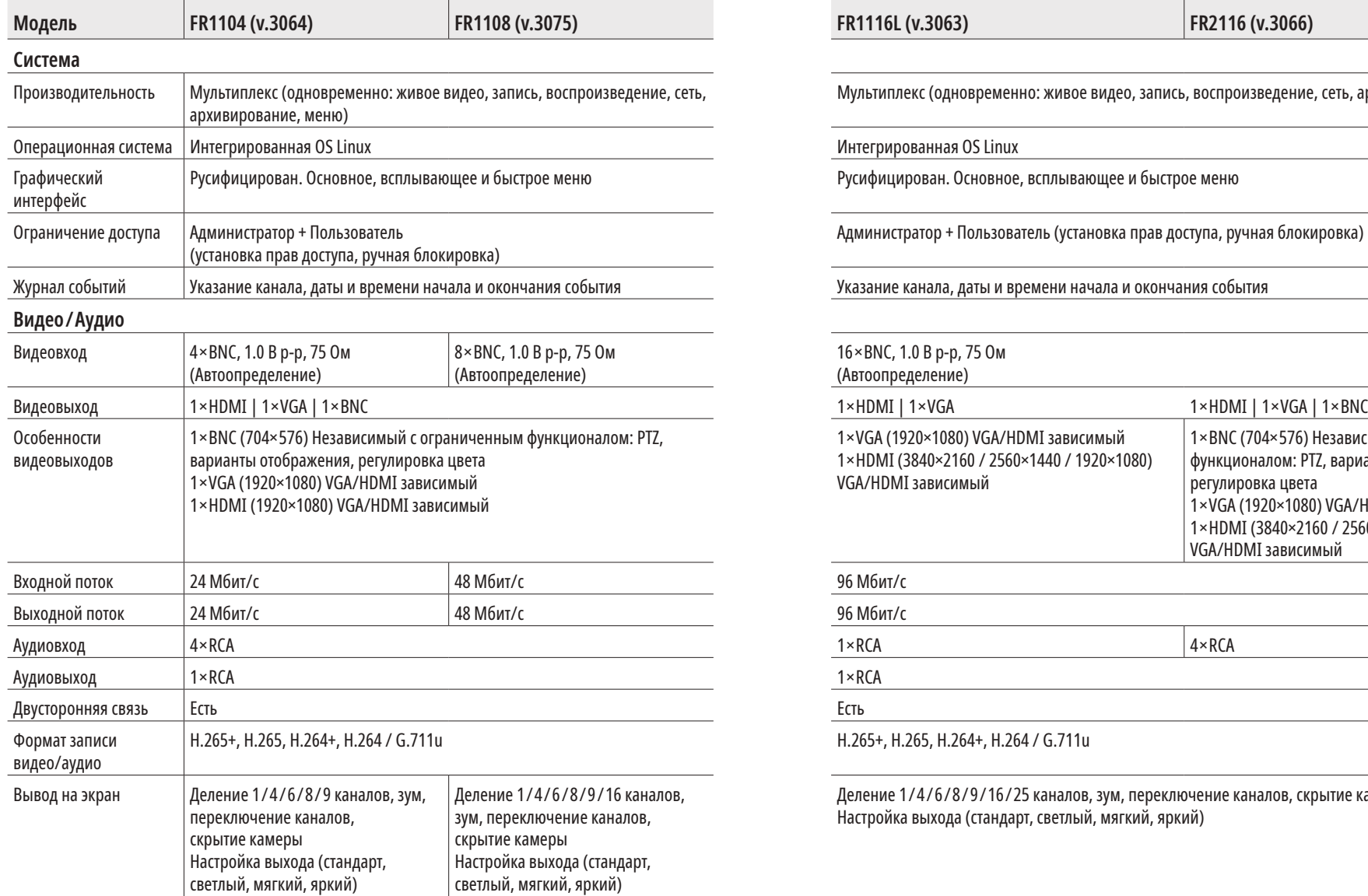

# Видеорегистраторы 5 в 1 **ПСУІСОМ** <u>— Руководство пользователя</u>

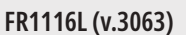

Мультиплекс (одновременно: живое видео, запись, воспроизведение, сеть, архивирование, меню)

### Интегрированная OS Linux

Русифицирован. Основное, всплывающее и быстрое меню

Администратор + Пользователь (установка прав доступа, ручная блокировка)

Указание канала, даты и времени начала и окончания события

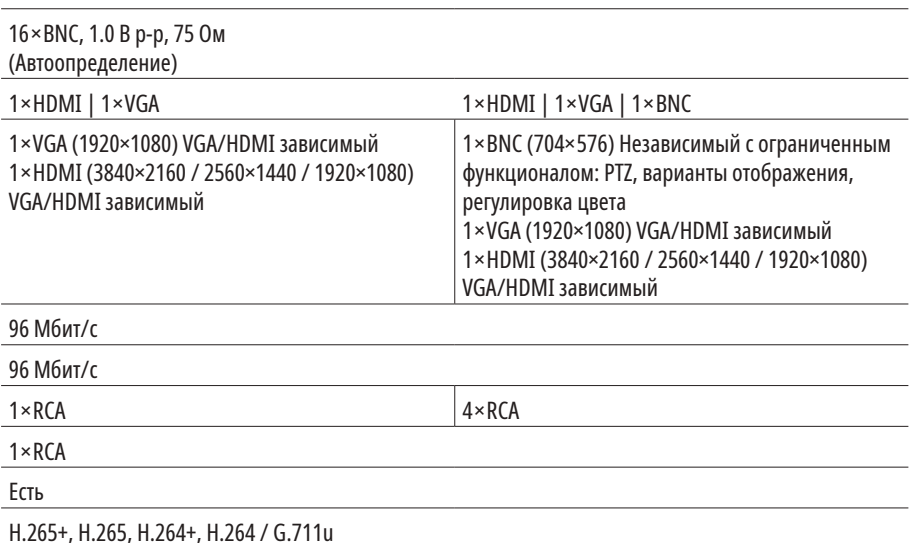

Деление 1/4/6/8/9/16/25 каналов, зум, переключение каналов, скрытие камеры Настройка выхода (стандарт, светлый, мягкий, яркий)

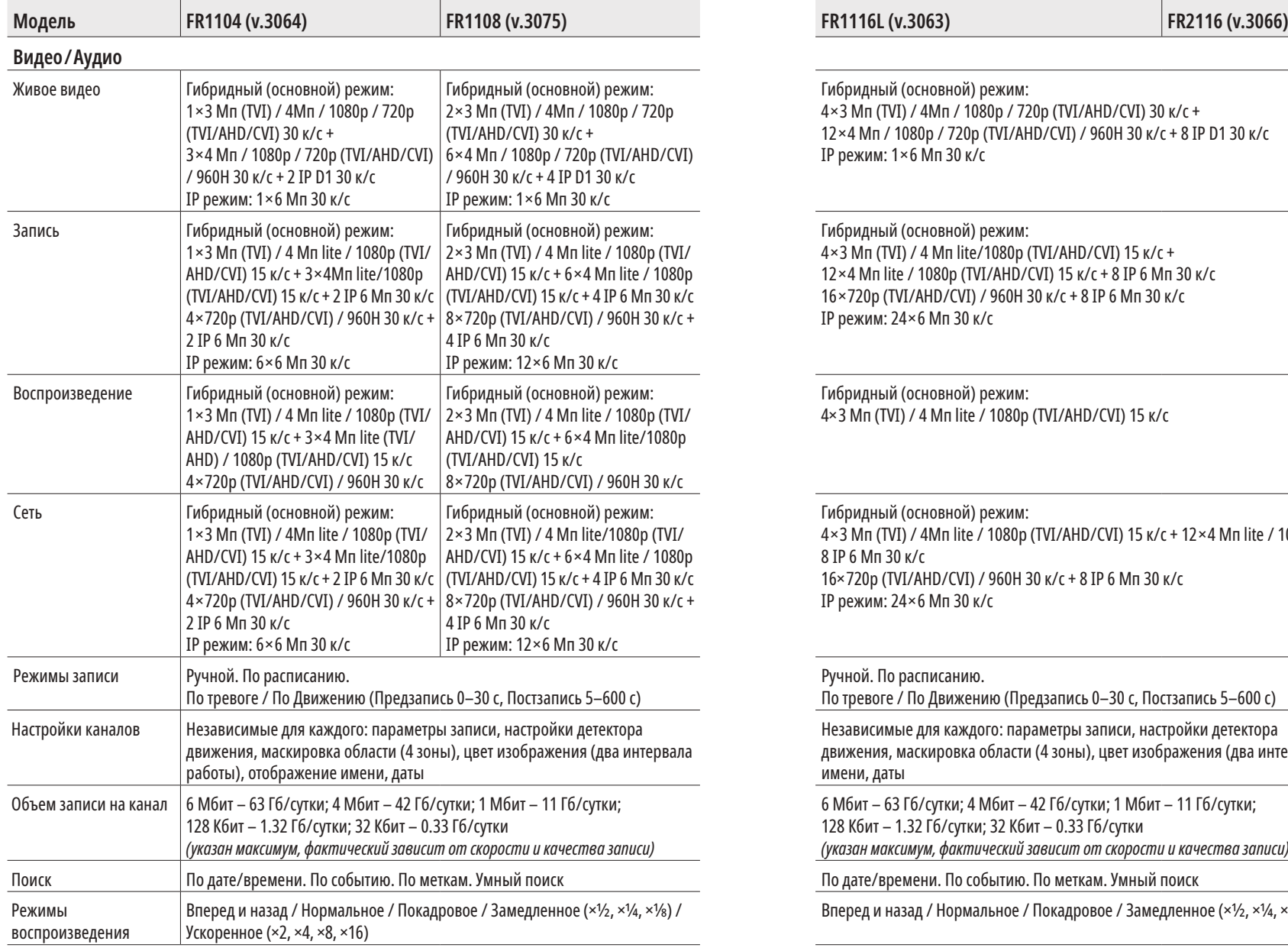

# Видеорегистраторы 5 в 1 **ПСУІСОМ** <u>— Руководство пользователя</u>

## **СПЕЦИФИКАЦИЯ СПЕЦИФИКАЦИЯ**

Гибридный (основной) режим: 4×3 Мп (TVI) / 4Мп / 1080р / 720p (TVI/AHD/CVI) 30 к/с + 12×4 Мп / 1080р / 720p (TVI/AHD/CVI) / 960H 30 к/с + 8 IP D1 30 к/с IP режим: 1×6 Мп 30 к/с

Гибридный (основной) режим: 4×3 Мп (TVI) / 4 Мп lite/1080р (TVI/AHD/CVI) 15 к/с + 12×4 Мп lite / 1080р (TVI/AHD/CVI) 15 к/с + 8 IP 6 Мп 30 к/с 16×720р (TVI/AHD/CVI) / 960H 30 к/с + 8 IP 6 Мп 30 к/с IP режим: 24×6 Мп 30 к/с

Гибридный (основной) режим: 4×3 Мп (TVI) / 4 Мп lite / 1080р (TVI/AHD/CVI) 15 к/с

Гибридный (основной) режим: 4×3 Мп (TVI) / 4Мп lite / 1080р (TVI/AHD/CVI) 15 к/с + 12×4 Мп lite / 1080р (TVI/AHD/CVI) 15 к/с + 8 IP 6 Мп 30 к/с 16×720р (TVI/AHD/CVI) / 960H 30 к/с + 8 IP 6 Мп 30 к/с IP режим: 24×6 Мп 30 к/с

Ручной. По расписанию. По тревоге / По Движению (Предзапись 0–30 с, Постзапись 5–600 с) Независимые для каждого: параметры записи, настройки детектора движения, маскировка области (4 зоны), цвет изображения (два интервала работы), отображение имени, даты 6 Мбит – 63 Гб/сутки; 4 Мбит – 42 Гб/сутки; 1 Мбит – 11 Гб/сутки; 128 Кбит – 1.32 Гб/сутки; 32 Кбит – 0.33 Гб/сутки *(указан максимум, фактический зависит от скорости и качества записи)* По дате/времени. По событию. По меткам. Умный поиск

Вперед и назад / Нормальное / Покадровое / Замедленное (×½, ×¼, ×⅛) / Ускоренное (×2, ×4, ×8, ×16)

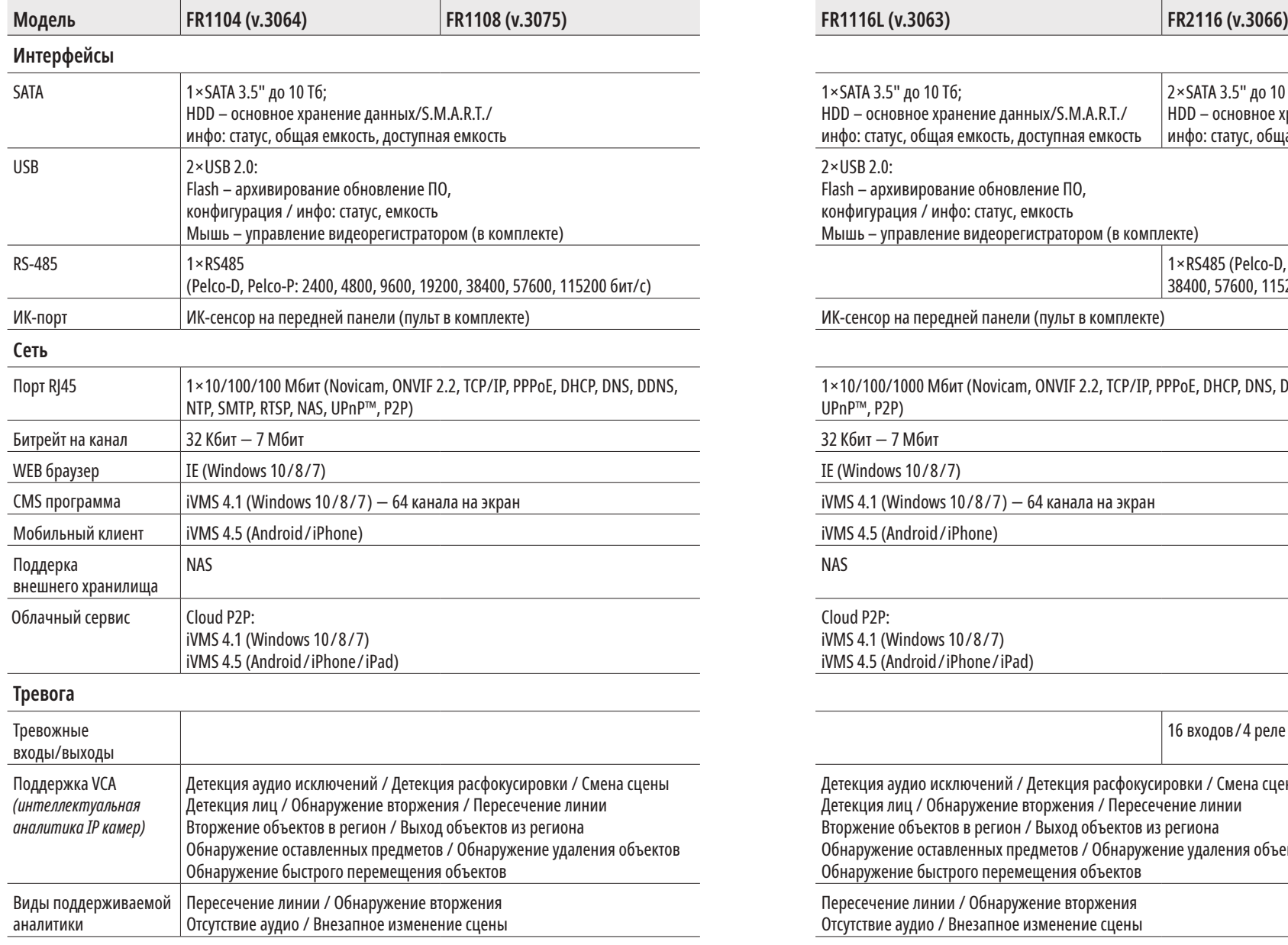

# Видеорегистраторы 5 в 1 **ПСУІСОМ** <u>— Руководство пользователя</u>

## **СПЕЦИФИКАЦИЯ СПЕЦИФИКАЦИЯ**

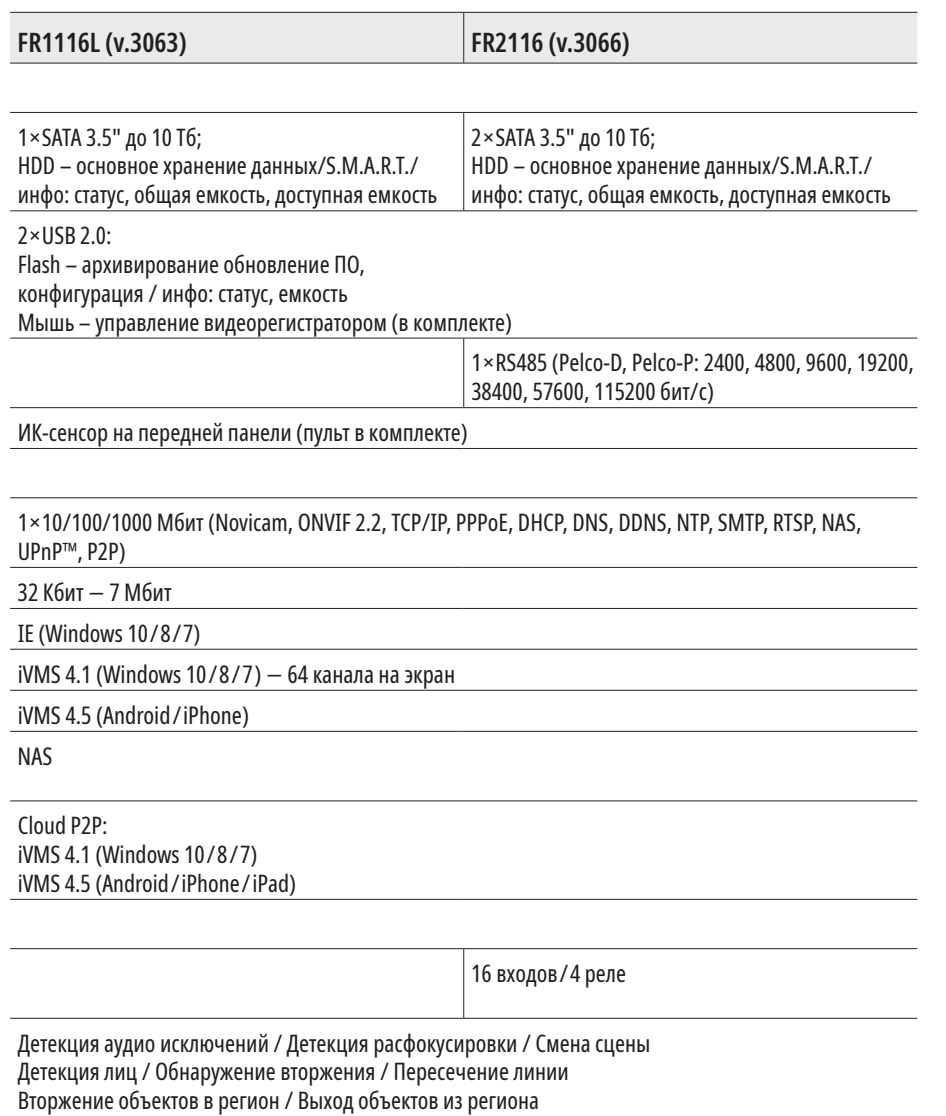

Обнаружение оставленных предметов / Обнаружение удаления объектов

Обнаружение быстрого перемещения объектов

Пересечение линии / Обнаружение вторжения Отсутствие аудио / Внезапное изменение сцены

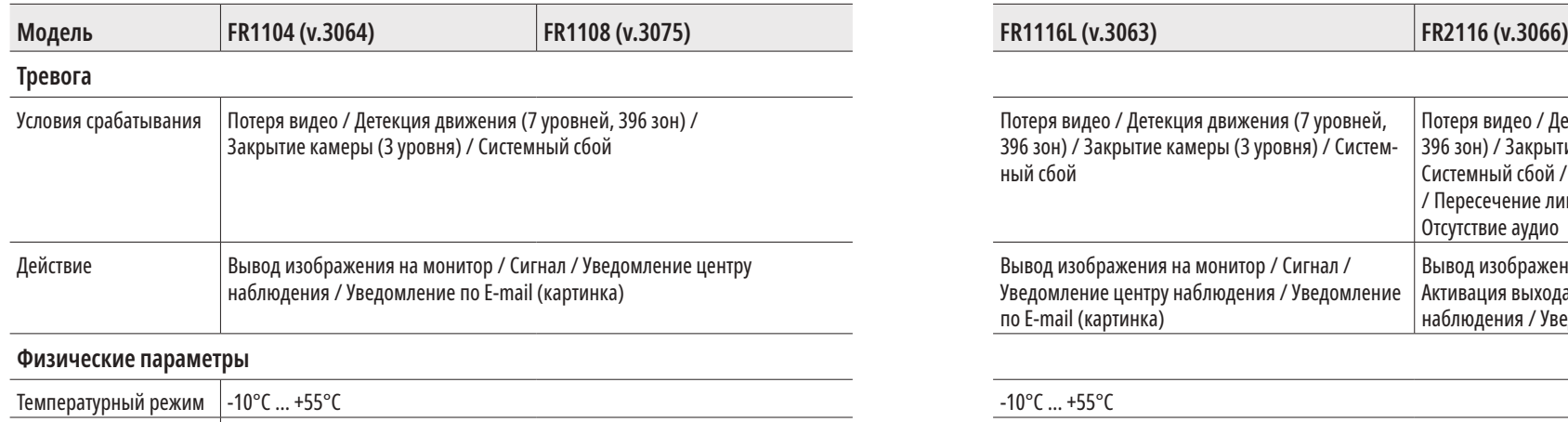

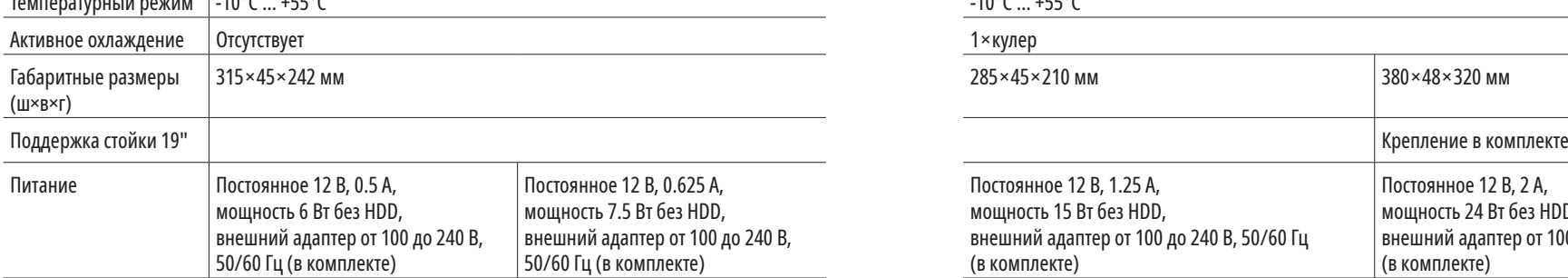

# Видеорегистраторы 5 в 1 **ПСУІСОМ** <u>— Руководство пользователя</u>

## **СПЕЦИФИКАЦИЯ СПЕЦИФИКАЦИЯ**

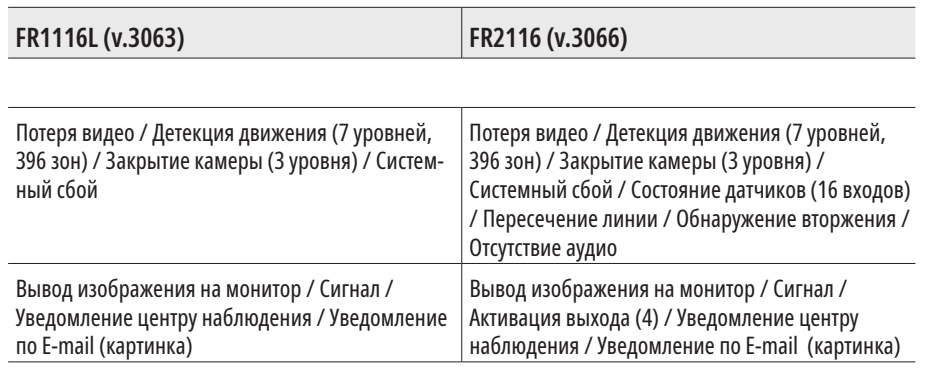

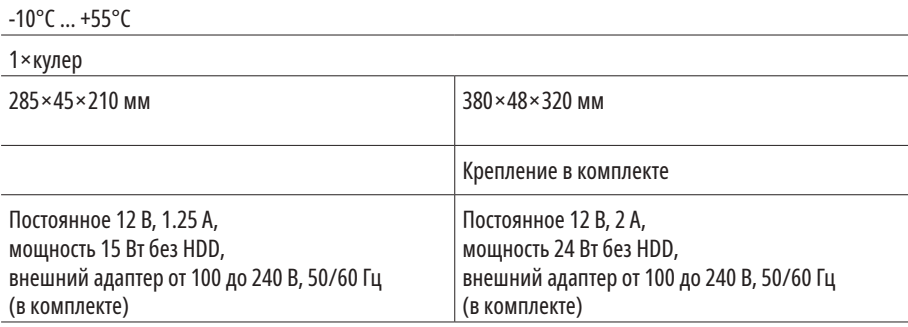

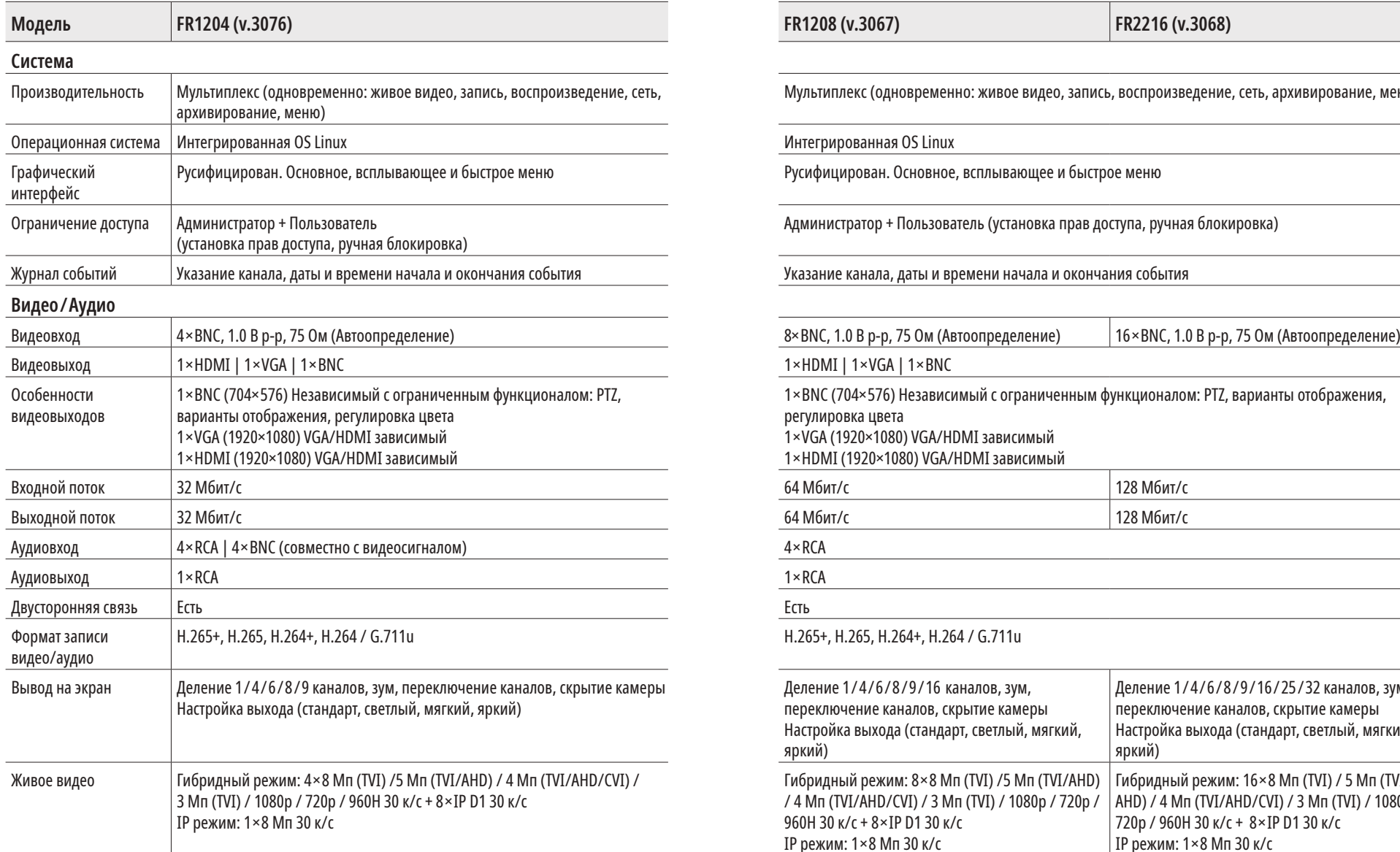

# Видеорегистраторы 5 в 1 **ПСУІСОМ** <u>— Руководство пользователя</u>

## **СПЕЦИФИКАЦИЯ СПЕЦИФИКАЦИЯ**

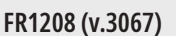

Мультиплекс (одновременно: живое видео, запись, воспроизведение, сеть, архивирование, меню)

### Интегрированная OS Linux

Русифицирован. Основное, всплывающее и быстрое меню

Администратор + Пользователь (установка прав доступа, ручная блокировка)

Указание канала, даты и времени начала и окончания события

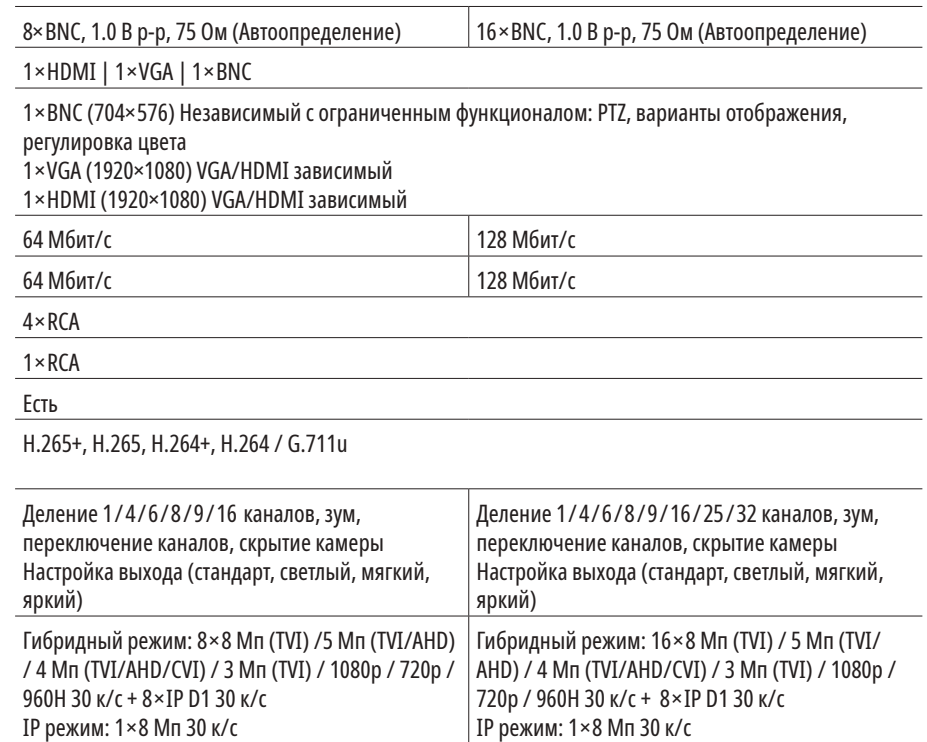

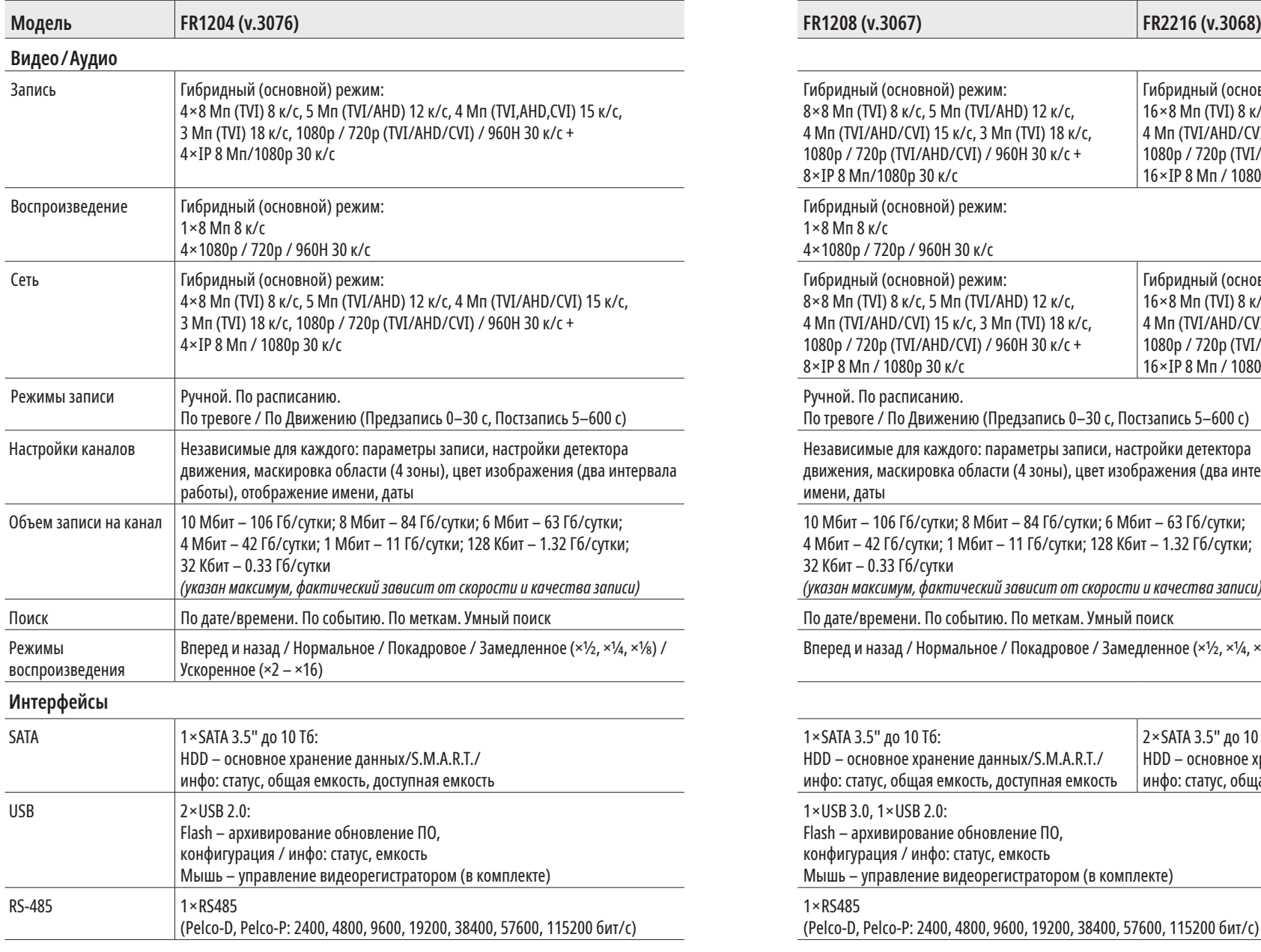

# Видеорегистраторы 5 в 1 **ПСУІСОМ** <u>— Руководство пользователя</u>

## **СПЕЦИФИКАЦИЯ СПЕЦИФИКАЦИЯ**

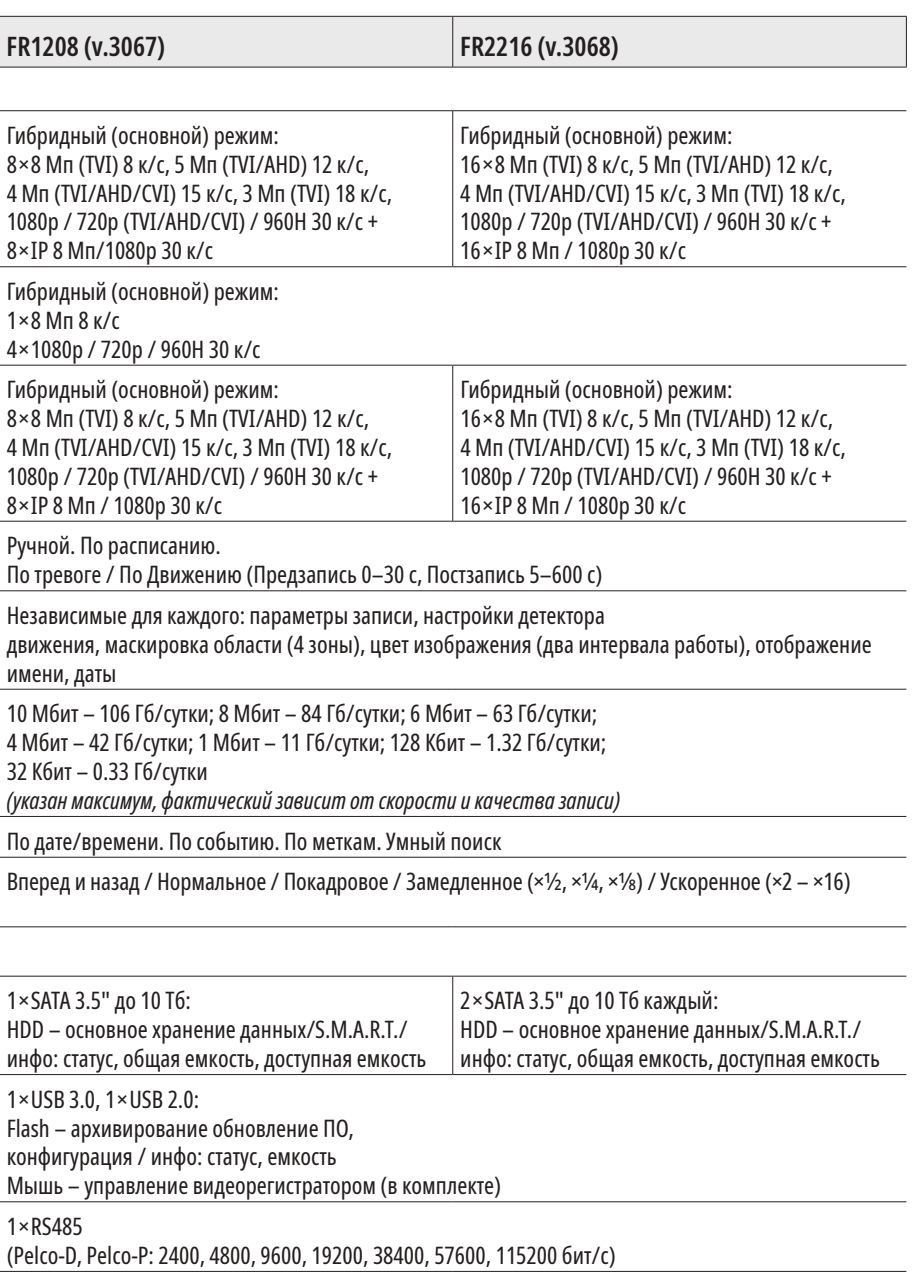

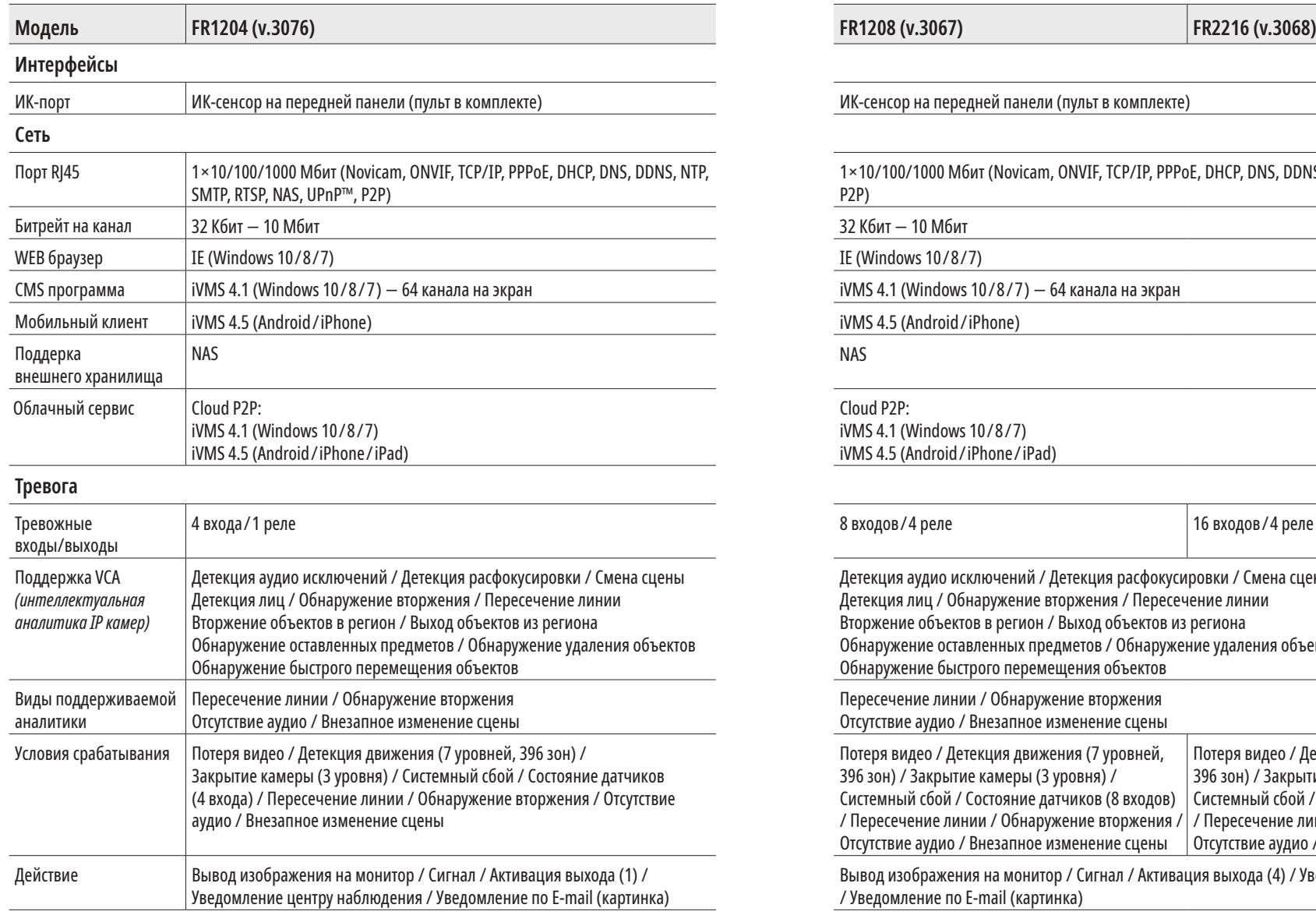

# Видеорегистраторы 5 в 1 **ПСУІСОМ** <u>— Руководство пользователя</u>

## **СПЕЦИФИКАЦИЯ СПЕЦИФИКАЦИЯ**

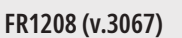

ИК-сенсор на передней панели (пульт в комплекте)

1×10/100/1000 Мбит (Novicam, ONVIF, TCP/IP, PPPoE, DHCP, DNS, DDNS, NTP, SMTP, RTSP, NAS, UPnP™, P2P)

32 Кбит – 10 Мбит

IE (Windows 10/8/7)

iVMS 4.1 (Windows 10/8/7) – 64 канала на экран

iVMS 4.5 (Android/iPhone)

Cloud Р2Р:

iVMS 4.1 (Windows 10/8/7) iVMS 4.5 (Android/iPhone/iPad)

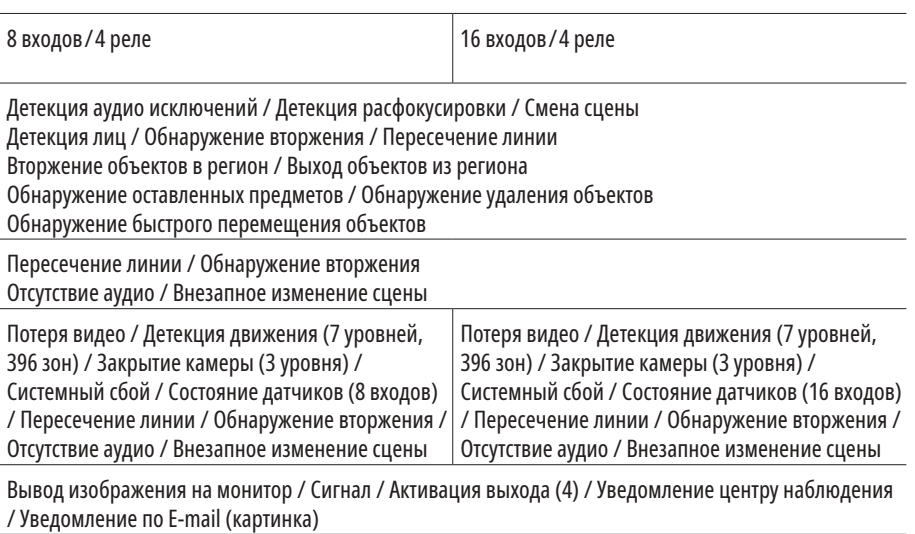

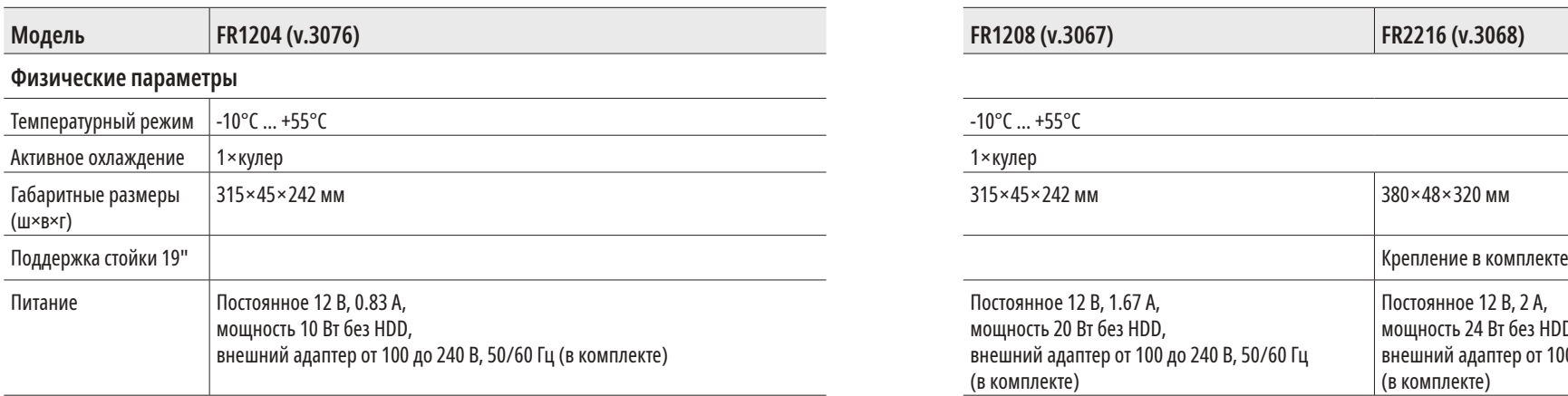

# Видеорегистраторы 5 в 1 **ПСУІСОМ** <u>— Руководство пользователя</u>

## **СПЕЦИФИКАЦИЯ СПЕЦИФИКАЦИЯ**

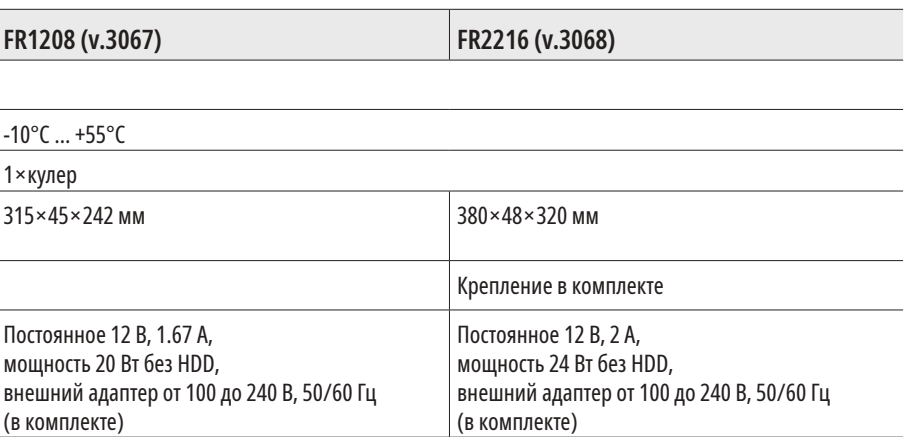

Видеорегистраторы 5 в 1

## **ДОПОЛНИТЕЛЬНАЯ ИНФОРМАЦИЯ**

### **1. ТРАНСПОРТИРОВКА И ХРАНЕНИЕ**

- 1.1. Оборудование в транспортной таре перевозится любым видом крытых транспортных средств согласно действующим нормативам.
- 1.2. Условия транспортирования оборудования должны соответствовать условиям хранения 5 по ГОСТ 15150-69.
- 1.3. Хранение оборудования устройства в транспортной таре на складах изготовителя регламентируется условиями 1 по ГОСТ 15150-69.

### **2. УТИЛИЗАЦИЯ**

Утилизацию продукции, содержащей электронные компоненты, необходимо производить в соответствии с местными законами и нормативными актами. Для подробной информации о правилах утилизации обратитесь к местным органам власти.

# ncvicam

## **ГАРАНТИЙНЫЙ ТАЛОН**

## **ГАРАНТИЙНЫЕ ОБЯЗАТЕЛЬСТВА**

Novicam гарантирует исправность изделия и его нормальную работу в течение трех лет, начиная с даты технического контроля, указанной в данном гарантийном талоне, при соблюдении условий, изложенных в Руководстве пользователя.

Если в течение гарантийного срока в изделии обнаружится заводской дефект, Novicam по настоящей гарантии бесплатно произведет ремонт/замену изделия или его дефектных деталей в соответствии с приведенными ниже Условиями гарантийного обслуживания. Ремонт/замена изделия или его дефектных деталей может производиться с использованием новых или восстановленных деталей по решению Novicam. В случае, если приобретенное Вами изделие марки Novicam будет нуждаться в гарантийном обслуживании, просим Вас обратиться к дилеру, у которого Вы приобретали данное изделие или в Единую службу поддержки (тел. 8-800-555-05-20).

## **УСЛОВИЯ ГАРАНТИЙНОГО ОБСЛУЖИВАНИЯ**

- **1.** В соответствии с данной гарантией Novicam дает обязательства на свое усмотрение осуществить ремонт или замену изделия, на которое распространяются условия настоящей гарантии. Novicam не несет ответственности за любой ущерб или убытки, связанные с данным изделием, включая материальные и нематериальные потери, а именно: средства, уплаченные при покупке изделия, потери прибыли, доходов, данных при использовании изделия или других связанных с ним изделий, а также косвенные, случайные или вытекающие как следствие потери или убытки.
- **2.** Услуги по гарантийному обслуживанию могут быть оказаны в период до окончания гарантийного срока и только по предъявлении потребителем вместе с дефектным изделием гарантийного талона с четко проставленным на нем штампом ОТК. Novicam может потребовать от потребителя предъявления дополнительных доказательств факта покупки изделия, необходимых для подтверждения сведений, указанных в гарантийном талоне. Novicam может отказать в бесплатном гарантийном обслуживании, если информация на штампе ОТК нечитаема (невозможно разобрать дату проведения технического контроля). Настоящая гарантия не распространяется также на изделия с измененным или неразборчивым серийным номером.

# novicom

## **ГАРАНТИЙНЫЙ ТАЛОН ГАРАНТИЙНЫЙ ТАЛОН**

- **3.** Во избежание повреждения, потери или удаления данных с носителей информации просим Вас извлекать такие устройства до передачи изделия на гарантийное обслуживание.
- **4.** Все дефектные изделия/детали, которые подверглись замене на новые, переходят в собственность Novicam.
- **5.** Настоящая гарантия не распространяется на:
- 5.1. периодическое обслуживание, ремонт или замену частей в связи с их естественным износом\*;
- 5.2. расходные материалы (компоненты), которые требуют периодической замены на протяжении срока службы изделия, например, элементы питания;
- 5.3. риски, связанные с транспортировкой Вашего изделия «до» и «от» Novicam;
- 5.4. повреждения или модификации в результате:
- а. неправильной эксплуатации, включая:
- неправильное обращение, повлекшее физические, косметические повреждения или повреждения поверхности, деформацию изделия или повреждение жидкокристаллических дисплеев;
- нарушение правил и условий установки, эксплуатации и обслуживания изделия, изложенных в Руководстве пользователя и другой документации, передаваемой потребителю в комплекте с изделием;
- установку или использование изделия с нарушением технических стандартов и норм безопасности, действующих в стране установки или использования;
- б. использования программного обеспечения, не входящего в комплект поставки изделия или в результате неправильной установки программного обеспечения, входящего в комплект изделия;
- в. использования изделия с аксессуарами, периферийным оборудованием и другими устройствами, тип, состояние и стандарт которых не соответствует рекомендациям изготовителя изделия;
- г. ремонта или попытки ремонта, произведенных лицами или организациями, не являющимися Novicam или официальными сервис-центрами Novicam;
- д. регулировки или переделки изделия без предварительного письменного согласия с Novicam;

# Видеорегистраторы 5 в 1 **ПСУІСОМ** Видеорегистраторы 5 в 1

- е. небрежного обращения;
- ж. несчастных случаев, пожаров, попадания насекомых, инородных жидкостей, химических веществ, других веществ, затопления, вибрации, высокой температуры, неправильной вентиляции, колебания напряжения, использования повышенного или неправильного питания или входного напряжения, облучения, электростатических разрядов, включая разряд молнии, и иных видов внешнего воздействия или влияния.
- **6.** Настоящая гарантия распространяется исключительно на аппараные компоненты изделия. Гарантия не распространяется на программное обеспечение.
- **7.** Срок службы изделия 7 лет.

\* Под естественным износом понимается ожидаемое уменьшение пригодности детали в результате износа или обычного воздействия окружающей среды. Интенсивность износа и долговечность детали, зависит от условий ее работы (характера нагрузки, величины удельного давления, температуры и т. д.), а также материала детали, регулировки, смазки, своевременности и тщательности выполнения работ по техническому обслуживанию, соблюдения правил и условий эксплуатации видеокамеры, изложенных в Руководстве пользователя видеокамеры Novicam.

> Все возникающие вопросы Вы можете задать на форуме **www.forum.novicam.ru** Адреса Авторизированных Сервисных Центров (АСЦ) Вы можете посмотреть на сайте **www.novicam.ru** Произведено в Китае из оригинальных комплектующих, разработанных в Японии, по заказу и под контролем НОВИКАМ РОССИЯ

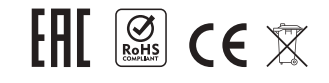

Видеорегистраторы 5 в 1

# ncvicam

Руководство пользователя

## **БОНУС МАРКЕТ**

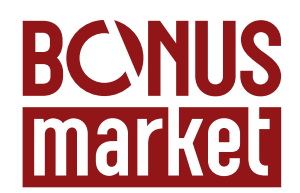

**БОНУС МАРКЕТ 2.0** – это бессрочная программа для монтажников (именно для тех, кто непосредственно устанавливает оборудование на объект), позволяющая накапливать баллы и обменивать их на подарки в нашем интернет-магазине бонусов.

### **КОПИТЕ БАЛЛЫ**

– Каждой модели камеры или регистратора соответствует определенное количество баллов. Таблицу соответствия Вы можете посмотреть на нашем сайте **www. novicam.ru** в разделе Бонус маркет.

Для зачисления необходимо:

- Войти в личный кабинет.
- Ввести уникальный номер, состоящий из последних 7-ми символов серийного номера устройства, расположенном на стикере оборудования.
- **ПОЛУЧАЙТЕ БОЛЬШЕ БАЛЛОВ**

Дополнительные баллы также могут начисляться за участие в наших мероприятиях: семинарах, вебинарах, мотивационных акциях и проч.

- **МЕНЯЙТЕ БАЛЛЫ НА НУЖНЫЕ ПОДАРКИ**
- Накопив достаточное количество баллов, Вы можете выбрать себе подарок в каталоге.
- Доставка товаров, приобретенных в Бонус маркете, осуществляется **БЕСПЛАТНО** до офиса дилера Novicam, через которого производится закупка оборудования. Доставка непосредственно до дома/офиса участника – за его счет.
- С полными условиями и правилами программы Бонус маркет 2.0 можно ознакомиться на сайте **www.novicam.ru**

© Copyright 2019 Novicam (v.1.1) www.novicam.ru

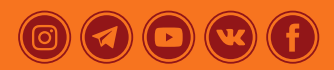

ОТДЕЛ<br>ТЕХНИЧЕСКОГО КОНТРОЛЯ ncvicam

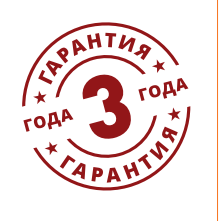

Поставщик систем безопасности TELECAMERA.RU